# B E D I E N U N G S A N L E I T U N G

## **Funkalarmzentrale**

## **BEDIENUNGSANLEITUNG**

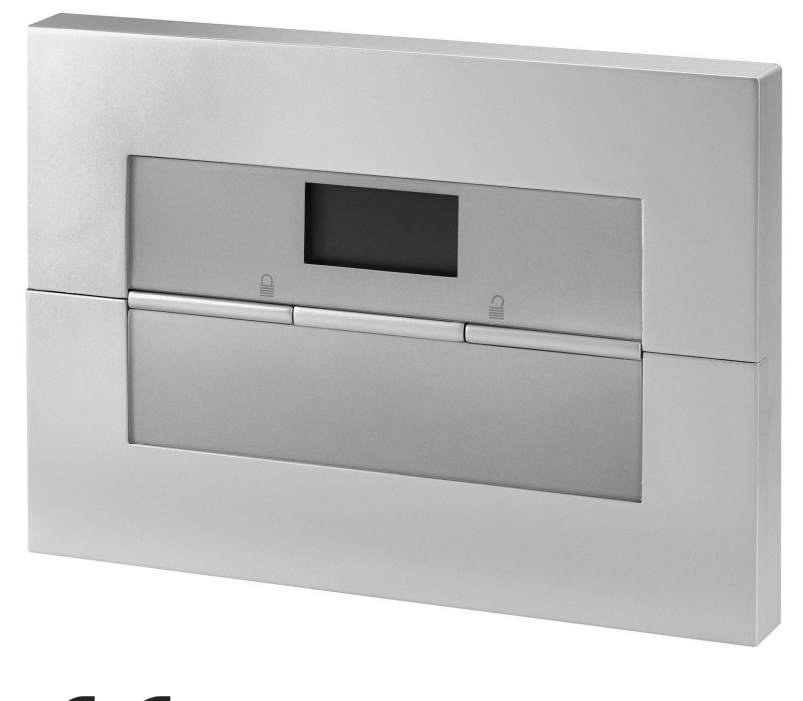

Inv. 11770999

## **Perfekte Sicherheit für Wohnung, Haus und Betrieb**

Diese Bedienungsanleitung gehört zu diesem Produkt. Sie enthält wichtige Hinweise zur Inbetriebnahme und Handhabung. Achten Sie hierauf, auch wenn Sie dieses Produkt an Dritte weitergeben. Heben Sie deshalb diese Bedienungsanleitung zum Nachlesen auf! Eine Auflistung aller Inhalte finden Sie in dem Inhaltsverzeichnis mit Angabe der entsprechenden Seitenzahlen auf Seite 3.

## **0. Einführung**

Sehr geehrte Kundin, sehr geehrter Kunde,

wir bedanken uns für den Kauf der Funkalarmanlage. Mit diesem Gerät haben Sie ein Produkt erworben, das nach dem heutigen Stand der Technik gebaut wurde. Diese Anleitung spiegelt den aktuellen technischen Stand zur Zeit der Drucklegung wider.

**Dieses Produkt erfüllt die Anforderungen der geltenden europäischen und nationalen Richtlinien. Die Konformität wurde nachgewiesen, die entsprechenden Erklärungen und Unterlagen sind beim Hersteller hinterlegt.** 

Um diesen Zustand zu erhalten und einen gefahrlosen Betrieb sicherzustellen, müssen Sie als Anwender diese Installationsanleitung beachten!

Bei Fragen wenden Sie sich an Ihren Fachhändler.

© Security-Center GmbH & Co. KG, Juni 2007

Es wurde alles Erdenkliche unternommen, um sicherzustellen, dass der Inhalt dieser Anleitung korrekt ist. Jedoch kann weder der Verfasser noch Security-Center GmbH & Co. KG die Haftung für einen Verlust oder Schaden übernehmen, der mittelbar oder unmittelbar aufgrund dieser Anleitung verursacht wurde, oder von dem behauptet wird, dass er dadurch entstanden ist. Der Inhalt dieser Anleitung kann ohne vorherige Bekanntgabe geändert werden.

## **1. Bestimmungsgemäße Verwendung**

Diese Funkalarmanlage dient in Kombination mit den Meldern und Signalgebern zur Absicherung Ihres Eigentums. Sie können damit Ihre Firma, Haus, Garage, Gartenhaus, Wochenendhaus, etc. absichern.

Die Anlage meldet das unerlaubte Eindringen durch das Schalten von Ausgängen, an denen Sie optische, akustische, oder stille Alarmgeber anschließen können.

Der Kontakt der Anlage nebst angeschlossenen Komponenten mit Feuchtigkeit, z.B. im Badezimmer u.ä. ist unbedingt zu vermeiden. Eine andere Verwendung als die zuvor beschriebene kann zur Beschädigung dieses Produkts führen.

Darüber hinaus ist dies mit Gefahren, wie z.B. Kurzschluss, Brand, elektrischer Schlag, etc. verbunden. Das Netzteil ist für den Betrieb am öffentlichen Stromnetz mit 230 Volt / 50 Hz Wechselspannung geeignet. Das gesamte Produkt darf nicht geändert bzw. umgebaut werden.

Der Anschluss an das öffentliche Stromnetz unterliegt länderspezifischen Regelungen. Bitte informieren Sie sich darüber im Vorfeld.

## 2. Inhalt

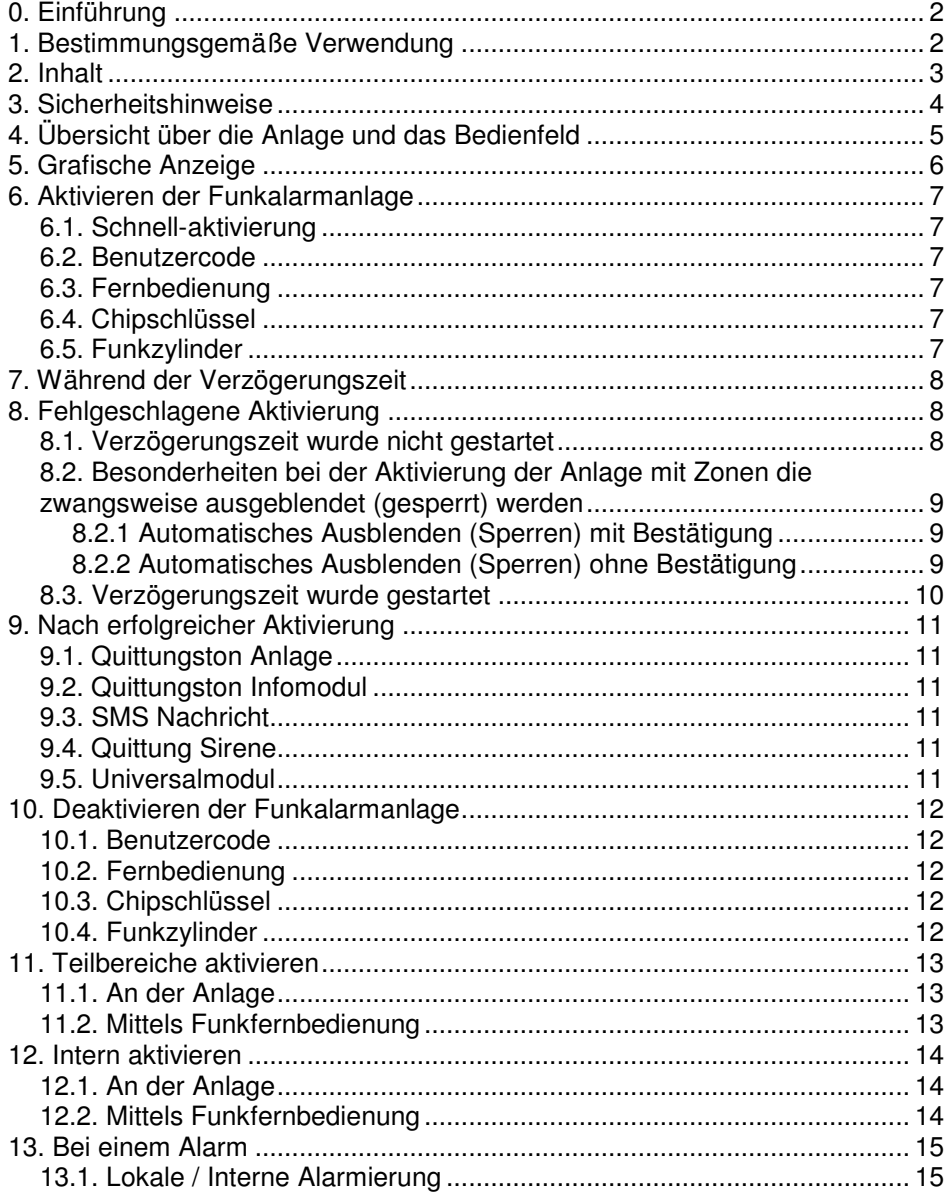

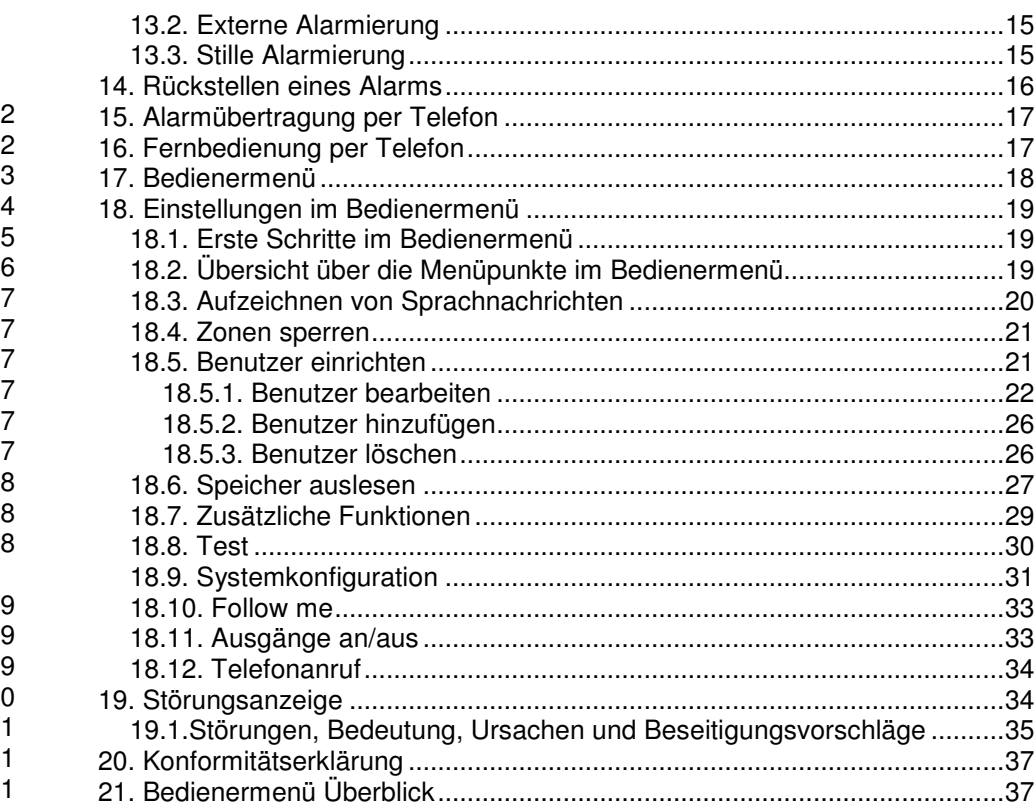

## **3. Sicherheitshinweise**

## !WARNUNG!

**Zur Vermeidung von Bränden und Verletzungen beachten Sie bitte die folgenden Hinweise:** 

- Befestigen Sie das Gerät sicher an einer trockenen Stelle im Haus.
- Sorgen Sie für eine auseichende Belüftung der Anlage.
- Setzen Sie die Zentrale keinen Temperaturen unterhalb von 0°C, bzw. über 50°C aus.
- Die Anlage wurde nur für die Innenanwendung gebaut.
- Die maximale Luftfeuchtigkeit darf 90% (nicht kondensierend) nicht übersteigen.
- Stellen Sie sicher, dass von Außen keine metallischen Gegenstände in die Zentrale eingeführt werden können.
- Führen Sie alle Arbeiten an der Anlage im spannungsfreien Zustand durch.

## !ACHTUNG!

**Bitte beachten Sie folgende Vorsichtsmaßnahmen, damit Ihr Gerät stets einwandfrei funktioniert:** 

- Die Zentrale wird über das bereits eingebaute Netzteil mit Spannung versorgt.
- Das Netzteil wird über eine separat abgesicherte Leitung mit dem 230VAC Hausnetz verbunden.
- Die Anschlussarbeiten an das Hausnetz unterliegen länderabhängigen Bestimmungen.
- Die Notstromversorgung wird durch einen eingebauten Akku sichergestellt.
- Die maximale Stromaufnahme der angeschlossenen Komponenten darf zu keiner Zeit 1A übersteigen.
- Ersetzen Sie Sicherungen stets mit Sicherungen des gleichen Typs, keinesfalls höher.

## !WICHTIGE INFO!

#### **Zu Einbruchmeldezentralen im Allgemeinen:**

Durch unsachgemäße oder unsaubere Installationsarbeiten kann es zu Fehlinterpretationen von Signalen und in Folge zu Falschalarmen kommen. Die Kosten für mögliche Einsätze von Rettungskräften, wie z.B.: Feuerwehr oder Polizei, sind vom Betreiber der Anlage zu tragen. Lesen Sie sich daher diese Anleitung genau durch, und achten Sie bei der Installation der Anlage auf genaue Bezeichnung der verwendeten Leitungen und Komponenten.

## **4. Übersicht über die Anlage und das Bedienfeld**

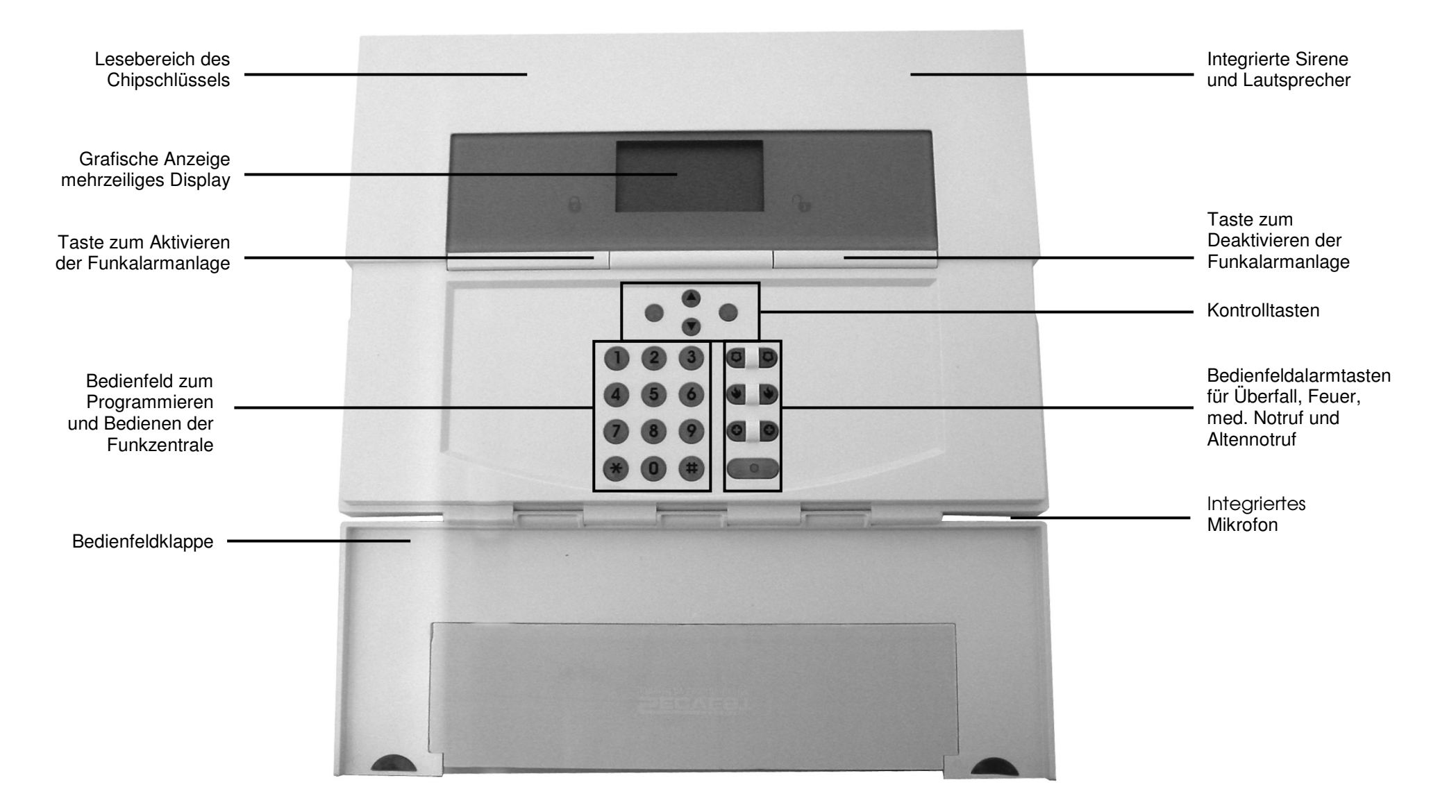

## **5. Grafische Anzeige**

 Die grafische Anzeige informiert Sie über alle Vorkommnisse an der Funkalarmanlage. Im Folgenden erhalten Sie eine Übersicht der verschiedenen Anzeigen im Display und deren Bedeutung:

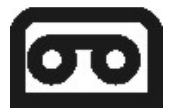

Dieses Zeichen wird angezeigt, wenn eine Sprachnachricht vorhanden ist, die abgehört werden sollte. Zugleich wird bei jedem Deaktivieren der Funkalarmanlage eine akustische Meldung abgegeben. Diese lautet: "Sie haben eine Nachricht."

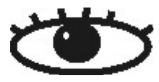

Dieses Zeichen wird angezeigt, wenn die Aktivitätsüberwachung aktiv ist. Beachten Sie auch den Zeitraum der Überwachung zu definieren. Die Aktivitätsüberwachung arbeitet auch im deaktivierten Zustand der Funkalarmanlage.

## **Menü**

 Drücken Sie die Taste unterhalb der Anzeige Menü. Die Funkalarmanlage fordert Sie auf, Ihren Zugangscode (Benutzcode) einzugeben. Wurde der Code akzeptiert, befinden Sie sich im Benutzermenü. Dort können Sie alle Benutzerfunktionen vornehmen, die durch den Errichter freigegeben wurden. Beachten Sie ebenfalls, dass einige Funktionen im Benutzermenü einen Benutzercode mit Administratorrechten (Mastercode) erfordern.

**DATI CO**  $\sigma$ secvest.  $21:00$ 01/08/2007 **Menii** 

> **21:00 01/08/2007**

 Zeigt die aktuelle Uhrzeit und das aktuelle Datum.

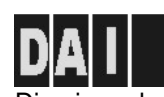

Die vier schwarzen Balken symbolisieren die vier individuellen Teilbereiche der Funkalarmanlage Je nachdem, in welchem Zustand sich der jeweilige Teilbereich (1-4) befindet, wird innerhalb des schwarzen Balkens ein Buchstabe angezeigt. Dabei steht: **D:** Deaktiviert **A:** Aktiviert **I:** Intern aktiviert Anmerkung: Es wird nur in den Teilbereichen (Balken) ein Buchstabe angezeigt, wenn wenigstens ein Melder in diesem

Dieses Zeichen weist Sie darauf hin, dass die Funkalarmanlage eine Störung hat, die umgehend beseitigt werden sollte. Eine Übersicht über die verschiedenen Störungsanzeigen und Ihre Bedeutung erhalten Sie in der Tabelle am Ende dieser Anleitung. Um die Störung anzuzeigen, drücken Sie die Taste unterhalb der Anzeige. Sie werden aufgefordert einen gültigen Benutzercode einzugeben.

Teilbereich vorhanden ist.

## **6. Aktivieren der Funkalarmanlage**

 Die Funkalarmanlage kann über verschiedene Arten aktiviert werden. Die Anlage gibt eine akustische Meldung aus. Je nachdem, ob Bereiche oder die komplette Anlage aktiviert wurden, lautet diese: "Ein Teilbereich wird aktiviert" oder "Die Alarmanlage wird aktiviert".

### **6.1. Schnellaktivierung**

 Bitte beachten Sie, daß diese Funktion auch deaktiviert sein kann, da eine ungewollte Bedienung der Anlage verhindert werden soll. Die Funktionseinstellung befindet sich im Errichtermenü \ Systemeinstellungen \ Ben.Möglichkeiten \ Schnell aktiv. Zum Aktivieren der kompletten Funkalarmanlage drücken Sie einfach die Aktivtaste wie angezeigt.

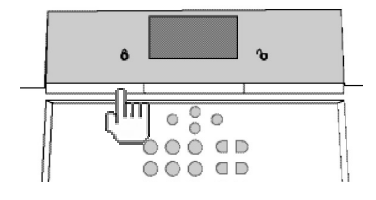

### **6.2. Benutzercode**

Ist die Funktion der Schnell-aktivierung deaktiviert, ist auch zum Aktivieren der Anlage die Eingabe eines Benutzercodes notwendig. Verfügt die Anlage nur über einen Bereich, so geben Sie einfach Ihren Benutzercode ein. Der Bereich für den dieser Benutzercode gültig ist wird nun aktiviert. Ist ihr Benutzercode für mehrere Bereiche gültig erhalten Sie nun eine Auswahl der Bereiche, die Sie aktivieren können. Lesen Sie dazu bitte den Abschnitt 11 und 12 Teilbereiche aktivieren und Intern aktivieren.

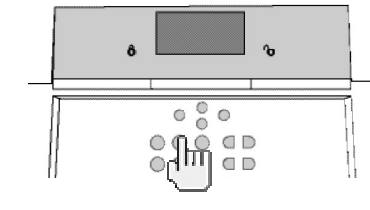

### **6.3. Fernbedienung**

Haben Sie eine Fernbedienung, so können Sie über das Drücken der Komplettaktivtaste die gesamte Funkalarmanlage aktivieren. Die anderen Tasten der Fernbedienung können dazu verwendet werden, um einen Teilbereich zu aktivieren oder die Funkalarmanlage intern zu aktivieren. Lesen Sie dazu bitte den Abschnitt 11 und 12 Teilbereiche aktivieren und Intern aktivieren

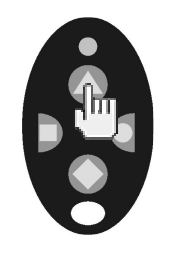

### **6.4. Chipschlüssel**

Mit Hilfe des Chipschlüssels können Sie die Funkalarmzentrale komplett aktivieren und deaktivieren, bzw. einen Teilbereich. Der Chipschüssel ersetzt die Eingabe eines Benutzercodes. Hat der Benutzer, dem dieser Chipschlüssel zugeordnet ist die Berechtigung mehrere Teilbereiche zu aktivieren, müssen Sie nach dem Anlegen des Chipschlüssels an der Anlage entscheiden, welchen Bereich Sie aktivieren wollen. Lesen Sie dazu bitte den Abschnitt 11 und 12 Teilbereiche aktivieren und Intern aktivieren

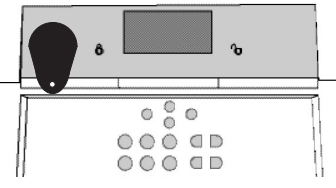

### **6.5. Funkzylinder**

Mit Hilfe des Funkzylinders können Sie ebenfalls die Anlage komplett aktivieren, oder auch nur einen Teilbereich. Zum Aktivieren der Funkalarmanlage drücken Sie zunächst den Knopf am Zylinder und sperren Sie anschließend die Tür zu. Nach dem Abschließen der Tür wird die Alarmanlage aktiviert.

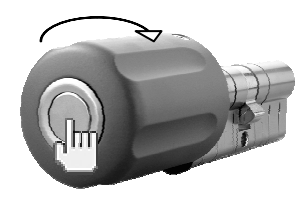

## **7. Während der Verzögerungszeit**

Sofern keine Störung vorliegt, die eine Aktivierung verhindert (Zone geöffnet), startet die Funkalarmanlage die eingestellte Ausgangsverzögerungszeit. Die Anlage gibt eine akustische Meldung aus. Je nachdem, ob Bereiche oder die komplette Anlage aktiviert wurden, lautet diese: "Ein Teilbereich wird aktiviert" oder "Die Alarmanlage wird aktiviert". Verlassen Sie in dieser Zeit das Objekt.

Für die Dauer der Verzögerungszeit ertönt ein durchgehender Ton. Dieser Ton wird auch vom Infomodul (sofern installiert) ausgegeben.

 Es gibt Zonentypen, die bei der Aktivierung und während der Ausgangsverzögerungszeit geöffnet sein dürfen (Ein/Ausgang, Eing. Folgend). Diese müssen jedoch vor Ablauf der Verzögerungszeit geschlossen werden, sonst kommt es zu einem lokalen Alarm.

Bei geöffneten Zonen des Typs Ein/Ausgang oder Eing. folgend ertönt während der Ausgangsverzögerungszeit ein gepulster Ton, bis alle Zonen geschlossen sind.

## **8. Fehlgeschlagene Aktivierung**

Man unterscheidet dabei zwei verschiedene Zustände:

- a) die Verzögerungszeit wurde nicht gestartet
- b) die Verzögerungszeit wurde gestartet

### **8.1. Verzögerungszeit wurde nicht gestartet**

Die Anlage startet die Verzögerungszeit nicht, da eine Störung im System vorhanden ist.

Haben Sie versucht die Anlage mittels:

- Schnellaktivierung
- **Funkbedienteil**
- Fernbedienung
- Funkzylinder
- zu aktivieren, erhalten Sie folgende Anzeige:

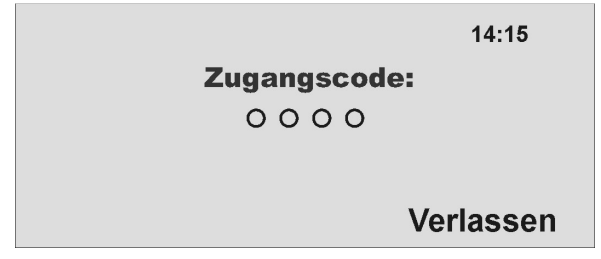

Zugleich wird eine akustische Meldung ausgegeben. Diese lautet: *Die* **Alarmanlage kann nicht aktiviert werden".** 

 Geben Sie einen gültigen Benutzercode an der Anlage ein und verfahren Sie wie nebenstehend beschrieben.

Haben Sie versucht die Anlage mittels:

- Benutzercode
- Chipschlüssel

 zu aktivieren, wird im Display der aktuelle Fehler angezeigt. Sie erhalten folgende grafische Anzeige:

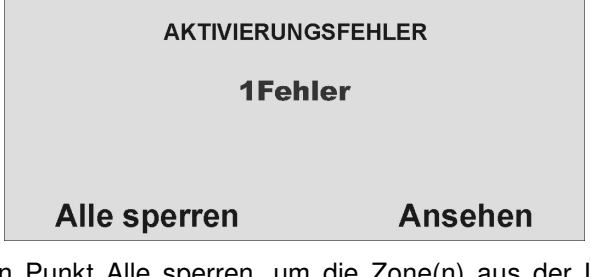

Wählen den Punkt Alle sperren, um die Zone(n) aus der Überwachung zu

nehmen, indem Sie die Kontrolltaste V $\bullet$  unterhalb der Anzeige **Alle sperren** drücken. Haben Sie den Fehler gesperrt, wird die Verzögerungszeit gestartet. Sie erhalten eine akustische Meldung: **"Die Alarmanlage wird aktiviert mit ausgeblendeten Zonen"** 

Wählen Sie mit Hilfe der Kontrolltaste <sup>00</sup>0 den Punkt unterhalb der Anzeige **Ansehen**, um den Fehler anzuzeigen. Sie erhalten folgende grafische Anzeige:

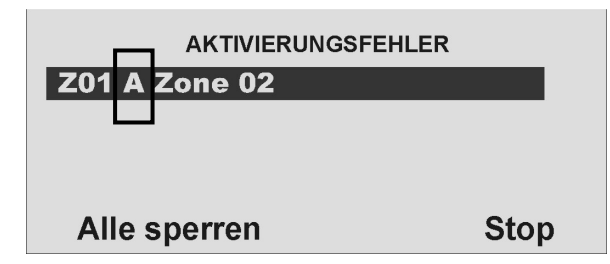

Die Funkalarmanlage zeigt nun alle Zonen an, die geöffnet sind oder eine Störung haben. Wichtig dabei ist die Angabe nach der Zonennummer, die direkt vor dem Zonennamen angezeigt wird. Die Anzeige bedeutet im Einzelnen:

- A: Alarm
- S: Sabotage

Schließen Sie die Zonen, bis in der Anzeige **"0Fehler"** angezeigt wird, oder sperren Sie die Zonen und nehmen Sie diese aus der Überwachung.

### **8.2. Besonderheiten bei der Aktivierung der Anlage mit Zonen die zwangsweise ausgeblendet (gesperrt) werden**

 Um die Bedienung der Anlage noch einfacher zu machen, ist es möglich, dass geöffnete Zonen bei der Aktivierung der Anlage automatisch ausgeblendet werden. Damit ist es Ihnen möglich, Ihr Objekt für kurze Zeit zu verlassen, ohne vorher dafür alle Fenster und Türen schließen zu müssen. Ausgeblendete Zonen bleiben für die gesamte Aktivierungsperiode ausgeblendet und lösen keinen Alarm aus. **HINWEIS:** 

 Es sollten nur solche Zonen automatisch ausgeblendet werden können, die zugangskritisch sind, wie z.B. Haustür, Kellertür, Hintereingangstür, usw.

Das automatische Ausblenden von Zonen kann auf zwei Arten geschehen:

- a) das automatische Ausblenden mit Bestätigung
- b) das automatische Ausblenden ohne Bestätigung

### **8.2.1 Automatisches Ausblenden (Sperren) mit Bestätigung**

Beim Aktivieren der Anlage mittels:

- Schnellaktivierung
- **Fernbedienung**
- **Funkbedienteil**
- Chipschlüssel
- Funkzylinder erhalten Sie die folgende Anzeige:

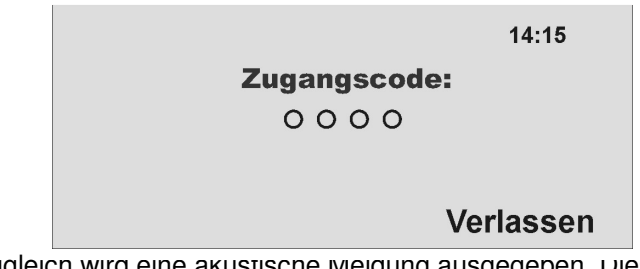

Zugleich wird eine akustische Meldung ausgegeben. Diese lautet:"Die **Alarmanlage kann nicht aktiviert werden".**

Wenn Sie diese Meldung hören, können Sie

- durch ein erneutes Drücken der komplett Aktivtaste der Fernbedienung
- oder durch erneute Eingabe des Benutzercodes und Drücken der Komplettaktivtaste am Funkbedienteil

alle momentan geöffneten Zonen mit dem Zonenattribut "Z" (Zwangsscharf) automatisch ausblenden und die Alarmanlage aktivieren.

### **8.2.2 Automatisches Ausblenden (Sperren) ohne Bestätigung**

Beim Aktivieren der Anlage mittels:

- Schnellaktivierung
- Fernbedienung
- **Funkbedienteil**
- **Funkzvlinder**

werden alle momentan geöffneten Zonen mit dem Zonenattribut "Z" (Zwangsscharf) automatisch ausgeblendet und die Alarmanlage aktiviert. **8.3. Verzögerungszeit wurde gestartet**

Die Alarmanlage startet die Verzögerungszeit, allerdings wird akustisch kein Dauerton ausgegeben, sondern ein gepulster Ton. Dies weißt Sie darauf hin, dass eine oder mehrere Zonen noch geöffnet sind.

 Schließen Sie diese Zonen innerhalb der Ausgangsverzögerungszeit, so dass wieder ein dauerhafter Ton ausgegeben wird.

 Werden diese Zonen nicht innerhalb der Verzögerungszeit geschlossen, kommt es nach Ablauf der Verzögerungszeit zu einem lokalen Alarm.

Quittieren Sie diesen Alarm indem Sie entweder einen gültigen Benutzercode eingeben, oder mittels Fernbedienung (Funkzylinder) ein Signal zur Deaktivierung schicken.

Die Anlage quittiert die Alarmbestätigung mit einer akustischen Meldung. Diese lautet**: "Achtung! Ein Alarm wurde ausgelöst. Rückstellung ist notwendig."** Zugleich wird in der grafischen Anzeige der Anlage der Alarmgrund angezeigt. Sie erhalten zum Beispiel folgende grafische Anzeige:

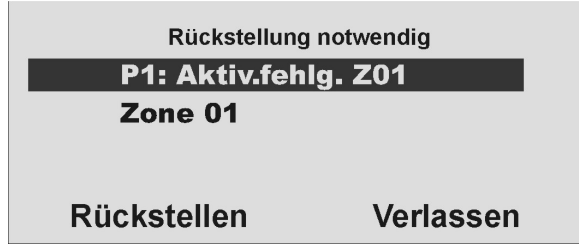

Hinweis: Die grafische Anzeige verschwindet nach 30 Sekunden.

Das Rückstellen des Alarms kann nur an der Anlage direkt erfolgen. Ein Rückstellen des Alarms kann nicht über Fernbedienung, Funkzylinder oder Funkbedienteil durchgeführt werden.

Ist die grafische Anzeige bereits wieder verschwunden, drücken Sie die

Kontrolltaste  $\sqrt{\ }$ unterhalb der Anzeige des Ausrufezeichens ( $\angle$   $\Box$ ). Sie werden aufgefordert Ihren Benutzercode einzugeben. Wurde der Benutzercode eingegeben erhalten Sie eine akustische Meldung. Diese lautet: "Achtung! Ein Alarm wurde ausgelöst. Rückstellung ist **notwendig."** 

Nach der erfolgreichen Eingabe des Benutzercodes oder unmittelbar nach dem Bestätigen des Alarms erhalten Sie folgende grafische Anzeige:

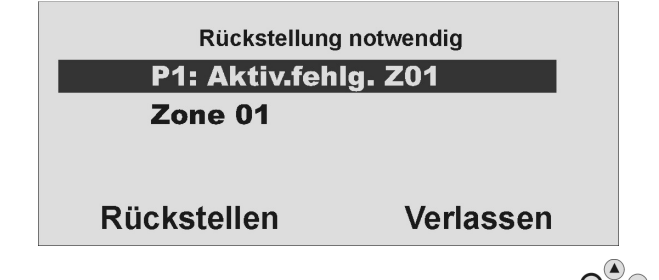

Zum Rückstellen des Alarms drücken Sie die Kontrolltaste  $\blacktriangledown_{\mathcal{F}}\smile$  unterhalb der Anzeige **Rückstellen.**

 Ist die Alarmursache beseitigt, kann die Anlage die Rückstellung durchführen. Die Anlage quittiert das erfolgreiche Rückstellen des Alarms mit einer akustischen Meldung. Diese lautet: **"Die Alarmanlage hat die Rückstellung** 

**durchgeführt**". Das Ausrufezeichen ( $\angle$  <sup>1</sup>) in der Anzeige verschwindet.

Ist die Alarmursache nicht beseitigt (z.B.: Sabotagekontakt des Melders ist immer noch offen, technische Zone noch ausgelöst) kann die Anlage keine Rückstellung durchführen. Sie erhalten keine akustische Quittierung der

Rückstellung. Das Ausrufezeichen ( $\angle$  III) in der Anzeige verschwindet nicht. Beseitigen Sie zunächst die Alarmursache und führen Sie anschließend eine Rückstellung des Alarms durch.

Haben Sie den Alarm zurückgestellt und wurde die Alarmrückstellung durch

die Anlage akustisch bestätigt sollte das Ausrufezeichen ( $\angle$  IIII) in der Anzeige verschwinden. Ist dies nicht der Fall, liegt eine Störung vor. Lesen Sie dazu den Abschnitt 19.

Aktivieren Sie die Anlage erneut und schließen Sie die Zonen innerhalb der Verzögerungszeit, so dass die Aktivierung auch erfolgreich durchgeführt werden kann.

## **9. Nach erfolgreicher Aktivierung**

 Wurde die Zentrale erfolgreich aktiviert (auch mit automatisch ausgeblendeten Zonen), so erhalten Sie nach Ablauf der Verzögerungszeit eine Quittierung. Diese Quittierung kann über unterschiedliche Wege erfolgen:

- Quittungston an der Funkalarmanlage
- Quittungston am Infomodul
- Empfang einer SMS von der Funkalarmanlage
- Quittierungsanzeige an der Funkaußensirene
- Aktivierung eines Schaltausgangs am Universalmodul

### **9.1. Quittungston Anlage**

 Nach Ablauf der Verzögerungszeit wird die Funkalarmanlage aktiviert. Die Aktivierung wird an der Anlage mit einem akustischen Signal quittiert.

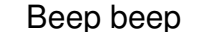

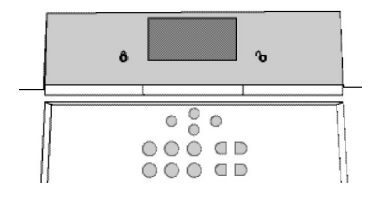

### **9.2. Quittungston Infomodul**

Nach Ablauf der Verzögerungszeit und erfolgreicher Aktivierung der Anlage quittiert das Infomodul die Aktivierung mit einem akustischen Signal. Zugleich zeigt es den Zustand aktiv über die rote LED an.

### Beep beep

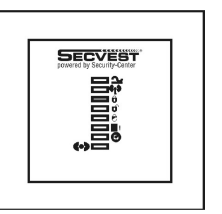

## **9.3. SMS Nachricht**

Nach Ablauf der Verzögerungszeit schickt die Zentrale eine SMS. Diese teilt mit, wer und wann die Anlage aktiviert hatte. Unter Umständen kann es eine Zeit dauern, bis die SMS übertragen wurde.

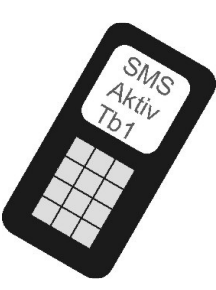

### **9.4. Quittung Sirene**

Nach Ablauf der Verzögerungszeit schickt die Anlage eine Nachricht an die Außensirene. Diese Aktiviert für ca. 5 Sekunden die Blitzleuchte. Diese blitzt ca. 3 bis 5 mal zur Quittierung auf.

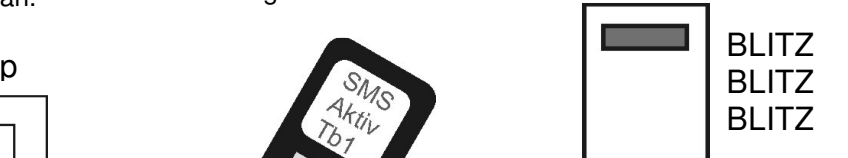

### **9.5. Universalmodul**

Über das Universalmodul lassen sich alle Arten von Quittierungsanzeigen ansteuern. So zum Beispiel eine LED, oder das Außenlicht, oder ein zusätzlicher Summer. Der Ausgang kann dabei dauerhaft, dass heißt für den gesamten Aktivierungszeitraum oder impulsmäßig angesteuert werden.

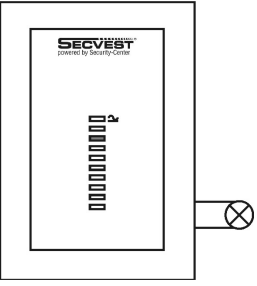

Haben Sie die Quittierung erhalten, ist das System aktiviert und das Betreten eines überwachten Bereichs führt zu einem Alarm. Die aktivierten Bereiche werden mit einem A im Display gekennzeichnet.

Um den überwachten Bereich wieder betreten zu können, muss die Funkalarmanlage deaktiviert werden. Es gibt mehrere Möglichkeiten die Anlage zu deaktivieren.

## **10. Deaktivieren der Funkalarmanlage**

Die Funkalarmanlage kann über verschiedene Arten deaktiviert werden:

- Deaktivierung der kompletten Anlage oder eines Teilbereichs mittels Benutzercodes
- Deaktivierung der kompletten Anlage oder eines Teilbereichs mittels Fernbedienung
- Deaktivierung der kompletten Anlage oder eines Teilbereichs mittels Chipschlüssels
- Deaktivierung der kompletten Anlage oder eines Teilbereichs mittels Funkzylinder

**Anmerkung:** Die Bedienung der Funkalarmanlage über das Funkbedienteil entnehmen Sie bitte der entsprechenden Anleitung des Produkts.

### **10.1. Benutzercode**

 Geben Sie Ihren Benutzercode ein. Ist der Benutzercode nur berechtigt einen Teilbereich zu deaktivieren, so wird dieser unmittelbar deaktiviert. Ist Ihr Benutzercode autorisiert mehrere Teilbereiche zu deaktivieren, werden alle Teilbereiche angezeigt, die mit diesem Benutzercode deaktiviert werden können. Wählen Sie nun den Bereich aus, der deaktiviert werden soll.

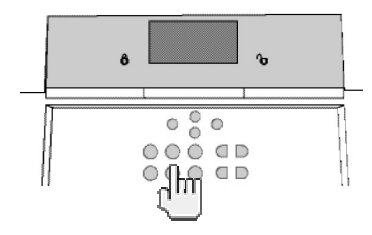

### **10.2. Fernbedienung**

 Haben Sie eine Fernbedienung können Sie die Funkalarmanlage über das Drücken der Deaktivtaste die komplette Zentrale deaktivieren. Es werden alle Bereiche deaktiviert die der Benutzer dieser Fernbedienung bedienen kann.

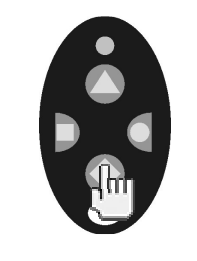

## **10.3. Chipschlüssel**

Halten Sie den Chipschlüssel vor den Lesebereich der Alarmzentrale. Ist Ihr Chipschlüssel berechtigt nur einen Teilbereich zu deaktivieren, wird dieser nun deaktiviert. Ist der Chipschlüssel autorisiert mehrere Teilbereiche zu deaktivieren, erhalten Sie nach dem Auslesen des Chipschlüssels eine Übersicht über die verschiedenen Teilbereiche, die mit diesem Benutzercode deaktiviert werden können. Wählen Sie nun den Bereich aus, der deaktiviert werden soll.

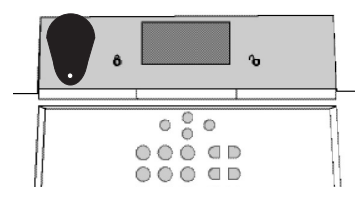

## **10.4. Funkzylinder**

Mit Hilfe des Funkzylinders können Sie bequem über das Aufschließen der Zugangstür oder dem Zurückziehen der Falle ein Signal zum Deaktivieren an die Funkalarmanlage übertragen. Es werden alle Bereiche deaktiviert die der Benutzer dieser Fernbedienung bedienen kann.

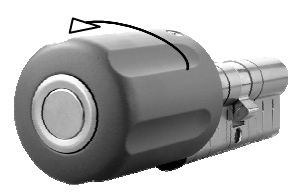

Wurde die Funkalarmanlage nicht deaktiviert, bevor Sie einen geschützten Bereich betreten, zum Beispiel bei der Bedienung der Anlage über Benutzercode oder Chipschlüssel, startet nach dem Öffnen der Zugangstür in aller Regel die Eingangsverzögerungszeit. Folgen Sie dem vom Errichter beschriebenen Weg zur Anlage und deaktivieren Sie anschließend die entsprechenden Bereiche. Beachten Sie, dass während der Eingangsverzögerungszeit ein akustisches Signal von der Funkalarmzentrale ausgegeben wird. Dies weißt Sie darauf hin, dass die Überwachung noch aktiviert ist, und Sie vom vorgegeben Weg zur Anlage nicht abweichen dürfen, da Sie sonst selbst einen Alarm auslösen.

Nach dem erfolgreichen Deaktivieren werden die Bereiche, die deaktiviert wurden mit einem "D" im Display angezeigt. Zugleich gibt die Zentrale eine akustische Mitteilung aus. Diese lautet: "Die Alarmanlage ist deaktiviert".

## **11. Teilbereiche aktivieren**

Wurde die Alarmanlage so aufgebaut, dass über eine Anlage mehrere Bereiche, so genannte Teilbereiche überwacht werden können, die jeweils individuell unabhängig voneinander arbeiten, so können diese Teilbereiche nun einzeln aktiviert oder deaktiviert werden. Je nachdem welche Berechtigung dem Benutzer eingeräumt wurde, ist der Benutzer nun in der Lage, einen oder mehrere Teilbereiche zu aktivieren oder deaktivieren. Wird die Alarmanlage komplett aktiviert, so wird auch jeder Teilbereich aktiviert. Wurde dem Benutzer nur ein Teilbereich zugewiesen, so kann dieser einfach über die Eingabe seines Codes diesen Bereich aktivieren. Verfügt der Benutzer über die Berechtigung zu mehr Teilbereichen, so muss dieser beim Aktivieren aussuchen, welchen Bereich er aktivieren möchte. Sie können Teilbereiche auch über die Fernbedienung und das abgesetzte Funkbedienteil aktivieren oder deaktivieren. Die Fernbedienung hat dabei die gleiche Berechtigung, wie der zugeordnete Benutzer.

### **11.1. An der Anlage**

 Geben Sie Ihren Benutzercode ein oder halten Sie Ihren Chipschlüssel an die Anlage. Sind Sie berechtigt, mehr als einen Bereich zu aktivieren, erhalten Sie die folgende grafische Anzeige:

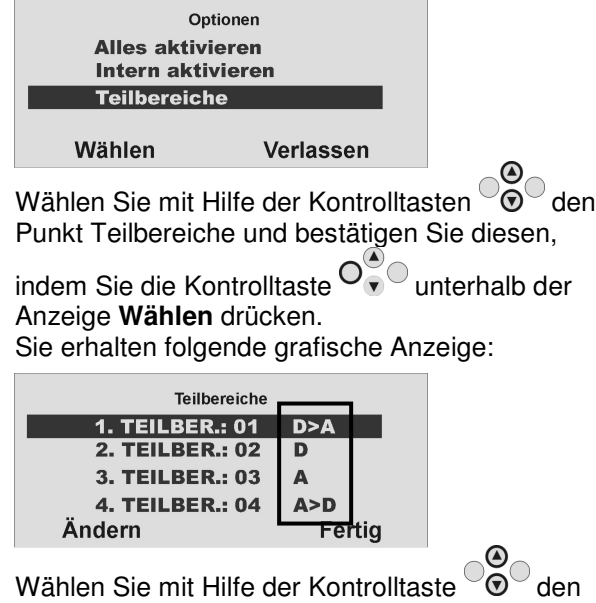

Teilbereich aus, den Sie aktivieren möchten.

Ändern Sie die Einstellung für diesen Teilbereich, indem Sie die Kontrolltaste O<sup>O</sup>v unterhalb der Anzeige **Ändern** drücken.

Die Anzeige neben dem Teilbereich bedeutet:

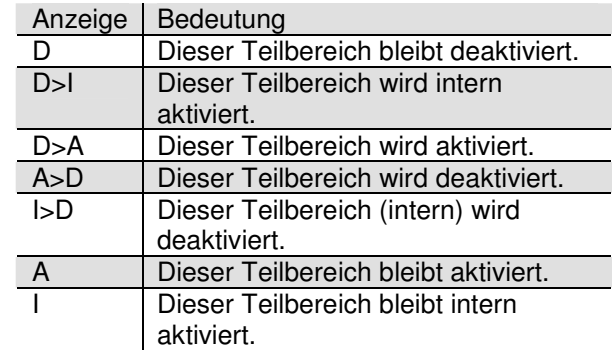

Um einen oder mehrere Teilbereiche zu aktivieren, wählen Sie die Einstellung **D>A** neben dem entsprechenden Teilbereich. Sind Sie mit der Einstellung fertig, so bestätigen Sie Ihre

Eingabe, indem Sie die Kontrolltaste unterhalb der Anzeige **Fertig** drücken. Die Anlage führt daraufhin die eingegebenen Aktionen (aktivieren/deaktivieren) durch.

## **11.2. Mittels Funkfernbedienung**

Aktivierung von Teilbereichen über die Funkfernbedienung kann auf zwei Arten erfolgen:

a) Die Fernbedienung aktiviert alle Teilbereiche, für die der ihr zugewiesener Benutzer eine Berechtigung verfügt.

b) Die jeweiligen Tasten der Fernbedienung wurden im Benutzermenü so programmiert, dass damit einzelne Bereiche individuell aktiviert werden können.

Beispiel für die Tastenbelegung.

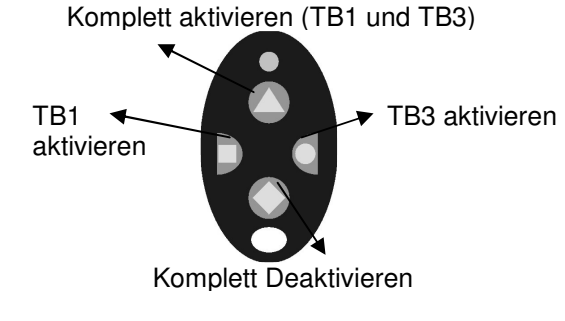

Siehe auch Sys.-einstellungen.

Wurde die Aktivierung bestätigt, startet die Anlage die Verzögerungszeit für den entsprechenden Teilbereich. Zugleich gibt die Anlage eine akustische Mitteilung aus. Diese lautet: **"Ein Teilbereich wird aktiviert".** Aktiviert der Benutzer alle Teilbereich, für die er die Berechtigung verfügt, lautet die Meldung: **"Die Alarmanlage wird aktiviert".**

## **12. Intern aktivieren**

 Neben der Möglichkeit einen oder mehrere Teilbereiche und damit möglicherweise mehrere Objekte oder Firmenteile separat zu sichern, verfügt die Anlage über die Möglichkeit der internen Aktivierung. Oft wird dieser Art der Aktivierung verwendet, um zum Beispiel bei eigener Anwesenheit, die Außenhaut des Objektes zu sichern. Dabei werden bestimmte Melder im Innenbereich (Bewegungsmelder, u.ä) aus der Überwachung herausgenommen. Es gelten die gleichen Berechtigungen bei der internen Aktivierung wie für jede andere Aktivierung. Das bedeutet, dass nur der Benutzer den Bereich intern aktivieren kann, der diesen auch komplett aktivieren darf. Gleiches gilt für die Fernbedienung.

### **12.1. An der Anlage**

 Geben Sie Ihren Benutzercode ein oder halten Sie Ihren Chipschlüssel an die Anlage. Sind Sie berechtigt, mehr als einen Bereich zu aktivieren, erhalten Sie die folgende grafische Anzeige:

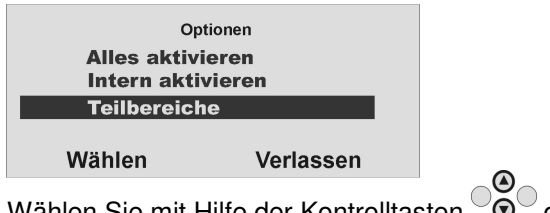

Wählen Sie mit Hilfe der Kontrolltasten  $\odot$ Punkt **Intern aktivieren** und bestätigen Sie

diesen, indem Sie die Kontrolltaste unterhalb der Anzeige **Wählen** drücken. Alle Bereiche der Alarmanlage für die der Benutzercode eine Berechtigung hat, werden nun intern aktiviert. Die Anlage gibt die akustische Meldung aus: **"Die Alarmanlage wird intern aktiviert".** 

Um einzelne Teilbereiche separat intern zu aktivieren, gehen Sie zum Punkt Teilbereiche, bis Sie diese grafische Anzeige erhalten:

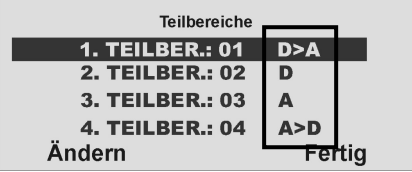

Wählen Sie mit Hilfe der Kontrolltaste Teilbereich aus, den Sie aktivieren möchten. Ändern Sie die Einstellung für diesen Teilbereich,

indem Sie die Kontrolltaste Overlanden der Anzeige **Ändern** drücken.

Die Anzeige neben dem Teilbereich bedeutet:

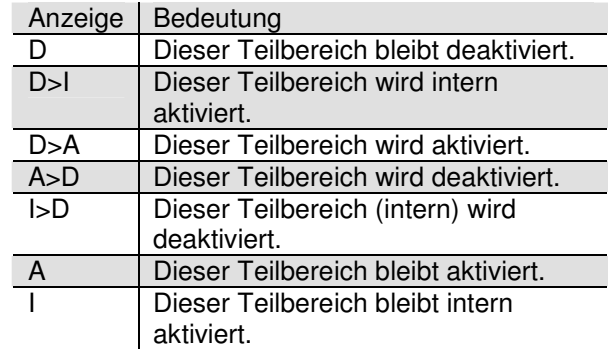

Um einen oder mehrere Teilbereiche intern zu aktivieren, wählen Sie die Einstellung **D>I** neben dem entsprechenden Teilbereich. Sind Sie mit der Einstellung fertig, so bestätigen Sie Ihre

Eingabe, indem Sie die Kontrolltaste <sup>O</sup>O unterhalb der Anzeige **Fertig** drücken. Die Anlage führt daraufhin die eingegebenen Aktionen (aktivieren/deaktivieren) durch. Wird nur ein Teilbereich intern aktiviert, gibt die Anlage die Meldung aus: "Ein Teilbereich wird intern **aktiviert".** 

### **12.2. Mittels Funkfernbedienung**

 Die interne Aktivierung von Teilbereichen oder der Anlage über die Funkfernbedienung kann auf zwei Arten erfolgen:

a) Die Fernbedienung aktiviert intern alle Teilbereiche, für die der ihr zugewiesene Benutzer eine Berechtigung verfügt.

b) Die jeweiligen Tasten der Fernbedienung wurden im Benutzermenü so programmiert, dass damit einzelne Bereiche individuell intern aktiviert werden können.

Beispiel für die Tastenbelegung.

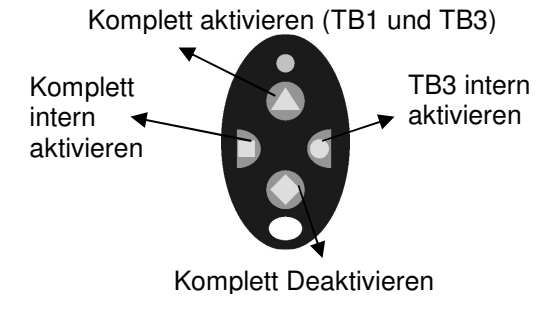

Siehe auch Sys.-einstellungen.

### **13.1. Lokale / Interne Alarmierung**Bei einer lokalen/internen Alarmierung wird:

**Lokalen/internen Alarm** 

• die Sirene der Alarmanlage

**externen Alarm** 

**stillen Alarm**

**13. Bei einem Alarm**

•

•

•

- die Sirene des/der Infomodule
- **nur bei lokaler Alarmierung** die •Außensirene (die akustische Alarmierung ist dabei für 3 Minuten aktiv, die visuelle bis zum Deaktivieren der Anlage),
- Relais der Universalmodule, sofern programmiert

#### aktiviert.

Zu einem lokalen Alarm kommt es bei:

- einem Sabotagealarm im deaktivierten Zustand der Anlage
- einem Alarm in den technischen Zonen
- einem Alarm jeder Zone der Anlage (mit Ausnahme der Zonen mit Ein- /Ausgangsverzögerung) im aktivierten Zustand der Anlage, sofern so programmiert
- einer nicht erfolgreichen Aktivierung aufgrund Überschreitung der Ausgangsverzögerungszeit.
- Überschreiten der ersten Eingangsverzögerungszeit.

### **13.2. Externe Alarmierung**

Bei einer externen Alarmierung wird:

- die Sirene der Alarmanlage
- die Sirene des/der Infomodule

Die Funkalarmanlage verfügt über drei verschieden Arten der Alarmierung. Je nach Zustand der Anlage (deaktiviert, intern aktiviert, aktiviert) oder ausgelöster

- die Außensirene (die akustische Alarmierung ist dabei für 3 Minuten aktiv, die visuelle bis zum Deaktivieren der Anlage)
- die Alarmübertragung per Telefon
- Relais der Universalmodule, sofern programmiert

#### aktiviert.

Alarmzone (technischer Alarm, Überfallalarm, Einbruchsalarm, Feueralarm,…) kommt es entweder zu einem:

Zu einer externen Alarmierung kommt es bei:

- einem Sabotagealarm im aktivierten Zustand der Anlage
- einem Alarm der 24 Stunden Zonen und der Feuerzonen im aktivierten und deaktivierten Zustand der Anlage
- einem Alarm jeder Zone der Anlage (mit Ausnahme der Zonen mit Ein- /Ausgangsverzögerung) im aktivierten Zustand der Anlage, sofern so programmiert
- Überschreiten der zweiten Eingangsverzögerungszeit

### **13.3. Stille Alarmierung**

Bei einer stillen Alarmierung wird:

- keine akustische oder visuelle Alarmierung
- ausschließlich die Alarmübertragung per Telefon
- Relais der Universalmodule, sofern programmiert

#### aktiviert.

Zu einer stillen Alarmierung kommt es bei:

- einem Überfallalarm, sofern so programmiert
- einem Alarm jeder Zone der Anlage (mit Ausnahme der Zonen mit Ein/Ausgangsverzögerung) im aktivierten Zustand der Anlage, sofern so programmiert.

Wurde eine Alarmierung gleich welcher Art ausgelöst, so bewahren Sie Ruhe. Nicht immer handelt es sich bei einem Alarm um einen Einbruch. Meist hat ein Alarm eine andere Ursache. Machen Sie sich erst ein Bild von der Lage und handeln Sie anschließend entsprechend überlegt. Deaktivieren Sie die Anlage, überprüfen Sie den Alarmgrund und setzen Sie den Alarm anschließend zurück. Haben Sie einen Alarm per Telefon erhalten, befolgen Sie die Punkte im Abschnitt 15.

## **14. Rückstellen eines Alarms**

 Hat Ihre Alarmanlage einen Alarm ausgelöst (gleich ob lokal, extern oder still), so muss dieser zunächst bestätigt und anschließend zurückgestellt werden. Zum Bestätigen des Alarms genügt es die Anlage zu deaktivieren. Folgen Sie dabei den Hinweisen im Abschnitt 10.

Wurde der Alarm bestätigt werden die Sirenen der Anlage, des/der Infomodule und der Außensirene, sowie die Relais des Universalmoduls deaktiviert.

Die Anlage quittiert die Alarmbestätigung mit einer akustischen Meldung. Diese lautet**: "Achtung! Ein Alarm wurde ausgelöst. Rückstellung ist notwendig."** Zugleich wird in der grafischen Anzeige der Anlage der Alarmgrund angezeigt. Sie erhalten zum Beispiel folgende grafische Anzeige:

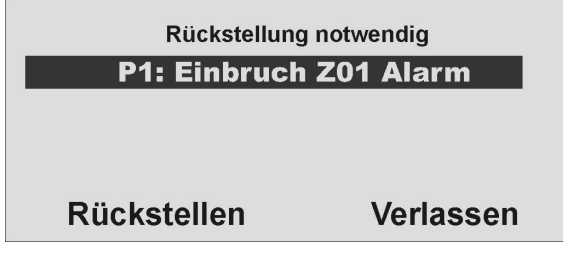

Hinweis: Die grafische Anzeige verschwindet nach 30 Sekunden.

Eine erneute Aktivierung der Anlage oder des Teilbereichs (auch intern) kann erst erfolgen, wenn der Alarm zurückgestellt wurde **(Eine Ausnahme ist die automatische Aktivierung der Anlage).**

**Das Rückstellen des Alarms kann nur an der Anlage direkt erfolgen. Ein Rückstellen des Alarms kann nicht über Fernbedienung, Funkzylinder oder Funkbedienteil durchgeführt werden.** 

Ist die grafische Anzeige bereits wieder verschwunden, drücken Sie die

Kontrolltaste  ${}^{\circ}\mathbb{O}^\bullet$  unterhalb der Anzeige des Ausrufezeichens ( $\angle$  ! $\Delta$ ). Sie werden aufgefordert Ihren Benutzercode einzugeben. Wurde der Benutzercode eingegeben erhalten Sie eine akustische Meldung. Diese lautet: "**Achtung! Ein Alarm wurde ausgelöst. Rückstellung ist notwendig."**

Nach der erfolgreichen Eingabe des Benutzercodes oder unmittelbar nach dem Bestätigen des Alarms erhalten Sie folgende grafische Anzeige:

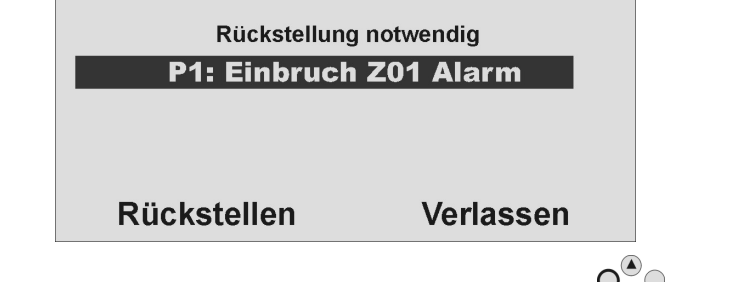

Zum Rückstellen des Alarms drücken Sie die Kontrolltaste  $\blacktriangledown_{\mathcal{F}}\smile$  unterhalb der Anzeige **Rückstellen.**

 Ist die Alarmursache beseitigt, kann die Anlage die Rückstellung durchführen. Die Anlage quittiert das erfolgreiche Rückstellen des Alarms mit einer akustischen Meldung. Diese lautet: **"Die Alarmanlage hat die Rückstellung** 

**durchgeführt**". Das Ausrufezeichen ( $\angle$ <sup>1</sup>) in der Anzeige verschwindet.

Ist die Alarmursache nicht beseitigt (z.B.: Sabotagekontakt des Melders ist immer noch offen, technische Zone noch ausgelöst) kann die Anlage keine Rückstellung durchführen. Sie erhalten keine akustische Quittierung der

Rückstellung. Das Ausrufezeichen ( $\angle$  ! ) in der Anzeige verschwindet nicht und eine Aktivierung der Anlage ist nicht möglich. Beseitigen Sie zunächst die Alarmursache und führen Sie anschließend eine Rückstellung des Alarms erneut durch.

Haben Sie den Alarm zurückgestellt und wurde die Alarmrückstellung durch

die Anlage akustisch bestätigt sollte das Ausrufezeichen ( $\angle$  IIII) in der Anzeige verschwinden. Ist dies nicht der Fall, liegt eine Störung vor. Lesen Sie dazu den Abschnitt 19.

## **15. Alarmübertragung per Telefon**

 Neben der Alarmierung der Sirenen und Signalgeber, ist Ihre Funkalarmanlage in der Lage, einen Alarm auch über die Telefonverbindung (PSTN, ISDN, GSM) zu übertragen. Dabei unterscheidet man grundsätzlich zwei Arten der Alarmübertragung per Telefon:

- Alarmübertragung eines digitalen Protokolls zu einem Wachdienst
- Alarmübertragung einer Sprachtextnachricht auf ein beliebiges Telefon

Wurde eine Aufschaltung zu einem Wachdienst realisiert, sorgt die Empfangszentrale des Wachdienstes für die Bestätigung der Alarmübertragung. Im Falle der Alarmübertragung auf ein beliebiges Telefon, muss der Angerufene die Alarmübertragung quittieren, um weitere Anwahlversuche zu stoppen.

Dabei wird wie folgt vorgegangen:

- 1. Der Anruf erfolgt auf dem Telefon und wird dort wie jeder andere Anruf angezeigt.
- 2. Nehmen Sie den Anruf entgegen.
- 3. Hören Sie sich den gesamten Sprachtext an. Dabei wird zwischen den unterschiedlichen Alarmursachen unterschieden.
- 4. Der aufgenommenen Sprachtext wird insgesamt **3 mal** wiederholt. Nach der dritten Ansage wird das Mikrofon an der Funkalarmzentrale aktiviert und Sie können in den Raum hineinhören. Zusätzlich stehen Ihnen folgende Tonwahlkommandos zur Verfügung.

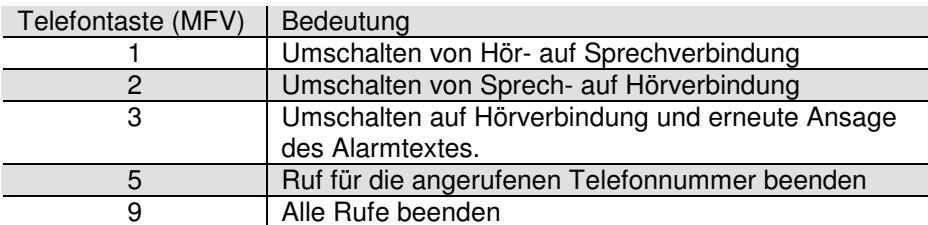

- 5. Fühlen Sie sich in der Lage zu helfen, quittieren Sie die Alarmübertragung indem Sie die Taste 5, bzw. 9 auf Ihrem Telefon drücken (MFV-Telefone).
- 6. Sind Sie nicht der Lage zu helfen, legen Sie einfach auf oder drücken Sie die Taste 5. Damit wird die Alarmübertragung fortgesetzt und informiert weitere Teilnehmer.

## **16. Fernbedienung per Telefon**

Die Funkzentrale kann Sie anrufen, um einen Alarm zu melden. Nachdem Sie die Nachricht abgehört haben, können Sie der Anlage Befehle erteilen, indem Sie die Tasten an der Tastatur Ihres Telefons drücken. Die Anlage informiert Sie über den Status Ihrer Befehle durch Abspielen kurzer Töne im Telefonhörer. Wenn Sie fertig sind, legen Sie einfach auf.

### **Sie können aber auch Ihre Funkzentrale anrufen, wenn kein Alarmanruf erfolgt, um Ihre Alarmanlage zu überprüfen:**

1. Wählen Sie die Telefonnummer der Alarmanlage: Sie müssten nun Folgendes hören: **"piep, piep, piep."** 

2. Geben Sie Ihren Zugangscode ein.

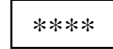

Sie müssten nun Folgendes hören: **"piep, piep."**  Sie können alle nachstehenden Befehle verwenden. Zum Beenden des Anrufs legen Sie auf.

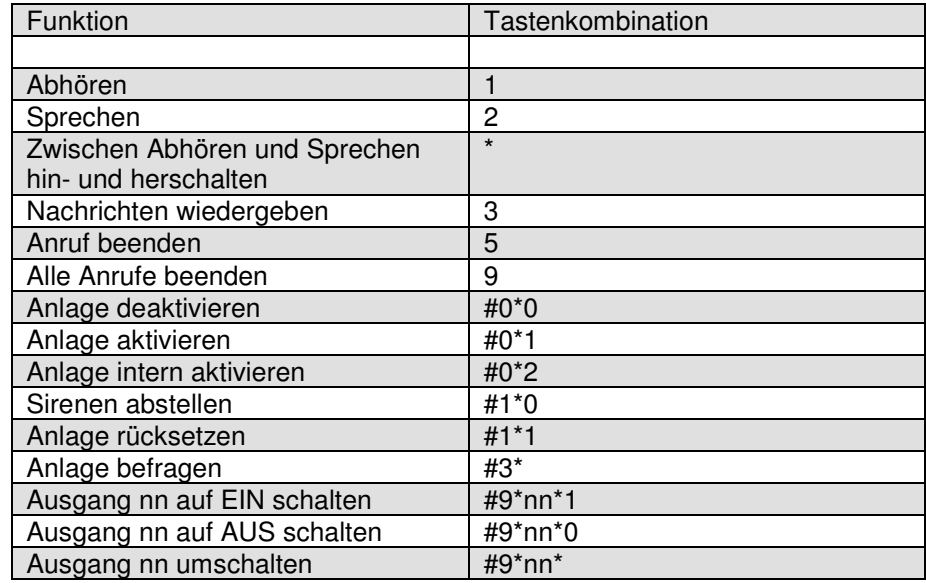

Die Funkzentrale meldet den Status Ihrer Befehle durch Auslösen verschiedener Töne:

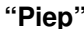

**"Ih oh"**

- **"Piep"** = Befehl akzeptiert
- **"Piep piep"** = Aktion durchgeführt
- **"Pup"** = Aktion fehlgeschlagen
	- **drei Mal** = Alarm
- **"Pip pip pip pip pip"** = Rücksetzen erforderlich

## **17. Bedienermenü**

 Das Bedienermenü ist grafisch so aufbereitet, dass es nahezu intuitiv bedient werden kann. Die Steuerung innerhalb des Bedienermenüs erfolgt dabei über die Kontrolltasten.

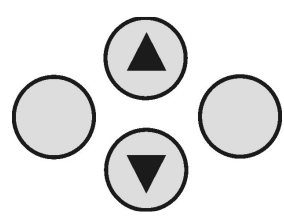

Mit den Pfeiltasten navigieren Sie dabei innerhalb eines Menüpunkts je nach Pfeilrichtung auf und ab. Die Tasten auf der linken und rechten Seite beziehen sich dabei auf die Anzeige in der LCD Anzeige und haben wechselnde Funktionen.

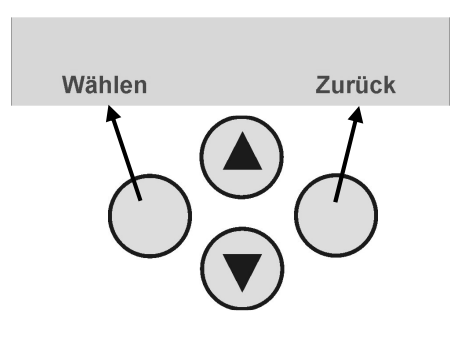

## **18. Einstellungen im Bedienermenü**

### **18.1. Erste Schritte im Bedienermenü**

Aus dem Bedienermodus heraus gehen Sie wie folgt vor:

Drücken Sie die Kontrolltaste Onderhalb der Anzeige Menü.

Geben Sie nun einen gültigen Bedienercode oder Mastercode ein. Werksseitig lautet der Mastercode 1234: **1 2 3 4** 

Die Funkalarmzentrale wechselt in das Bedienermenü und Sie erhalten folgende grafische Anzeige:

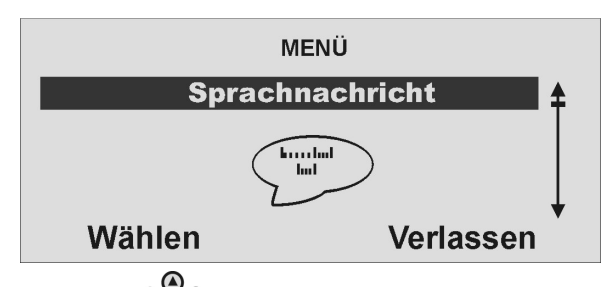

Mit Hilfe der Kontrolltasten **680** können Sie nun durch die Menüpunkte im Errichtermodus scrollen. Eine Übersicht über die Menüpunkte finden Sie auf der folgenden Seite.

Um einen Menüpunkt auszuwählen, drücken Sie die Kontrolltaste unterhalb der Anzeige **Wählen.**

Um einen Menüpunkt zu verlassen, drücken Sie die Kontrolltaste unterhalb der Anzeige **Zurück**.

Um das Bedienermenü zu verlassen, drücken Sie die Kontrolltaste unterhalb der Anzeige **Verlassen**.

## **18.2. Übersicht über die Menüpunkte im Bedienermenü**

Das Bedienermenü gibt Ihnen die Möglichkeit, Benutzercode zu programmieren, Zonen zu sperren, Sprachnachrichten aufzuzeichnen, den Speicher auszulesen, Steuerfunktionen zu aktivieren, Melder zu testen, uvm. Einige Funktionen können für den Bediener vom Errichter gesperrt worden sein. Die folgende Tabelle gibt eine Übersicht über alle möglichen Menüpunkte.

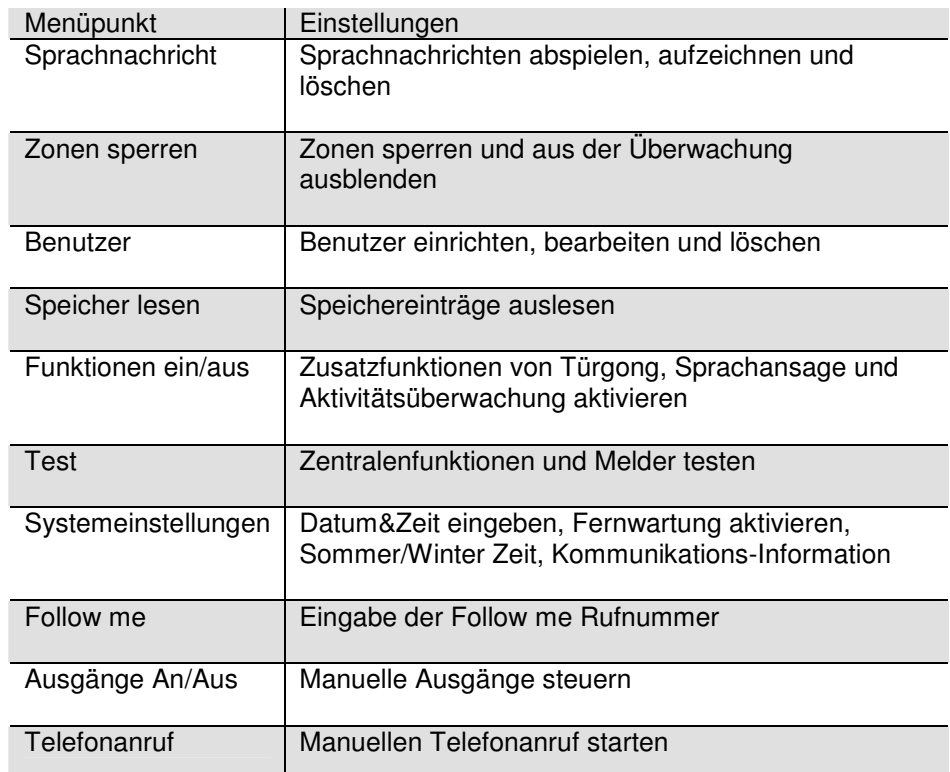

**Das Bedienermenü ist mit einer Zeitsteuerung versehen. Erfolgt innerhalb von 30 Sekunden keine Eingabe, so wird das Bedienermenü automatisch verlassen.** 

### **18.3. Aufzeichnen von Sprachnachrichten**

 Die Funkalarmzentrale ermöglicht dem Benutzer das Aufzeichnen von individuellen Sprachnachrichten. Diese Sprachnachrichten können jederzeit abgehört und wieder gelöscht werden. Die Zentrale weist den Benutzer bei jedem Deaktivieren der Funkalarmanlage auf das Vorhandensein einer Sprachnachricht hin.

So können Sie anderen Personen eine Nachricht hinterlassen.

Zum Aufzeichnen einer Nachricht gehen Sie bitte wie folgt vor: Im Bedienermenü sehen Sie folgende grafische Anzeige:

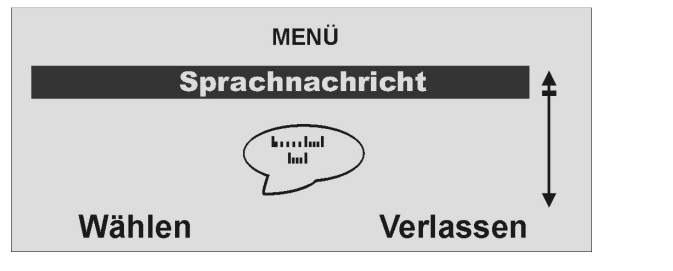

Wählen Sie diesen Menüpunkt aus, indem Sie die Kontrolltaste unterhalb der Anzeige **Wählen** drücken.

Sie erhalten folgende grafische Anzeige:

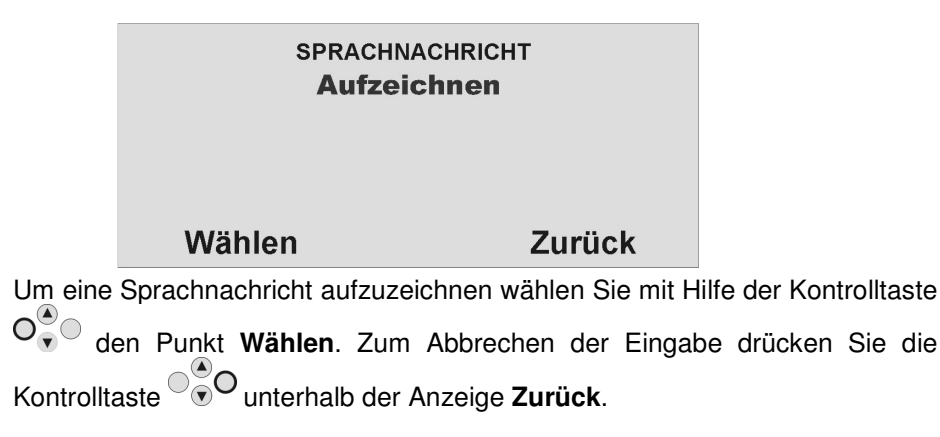

Haben Sie den Menüpunkt **Wählen** mit Hilfe der Kontrolltaste bestätigt, beginnt die Aufzeichnung und Sie erhalten folgende grafische Anzeige:

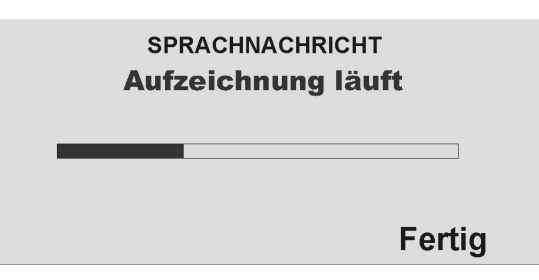

Sie können die Aufzeichnung jederzeit stoppen, in dem Sie die Kontrolltaste

 unterhalb der Anzeige **Fertig** drücken. Die Aufnahme stoppt automatisch nach 30 Sekunden. Nachdem die Aufzeichnung beendet ist wird sie automatisch gespeichert. Dann erhalten Sie folgende grafische Anzeige:

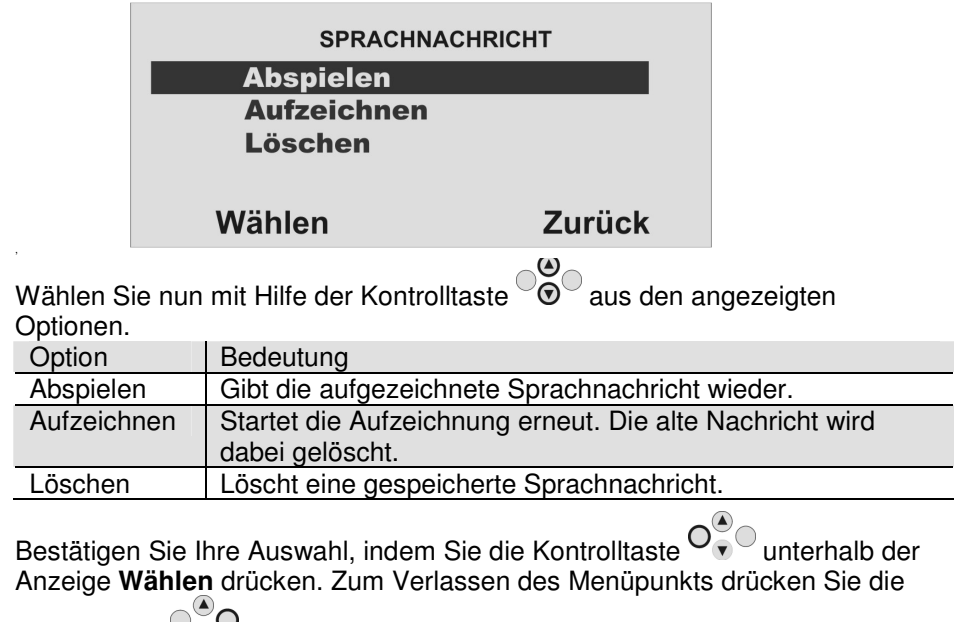

Kontrolltaste <sup>og</sup> unterhalb der Anzeige **Zurück**.

### **18.4. Zonen sperren**

 Sollte es erforderlich sein, können Sie Zonen aus der Überwachung herausnehmen, zum Beispiel, wenn ein Melder defekt ist oder eine Zone nicht geschlossen werden kann. Wählen Sie den zweiten Menüpunkt aus dem Bedienermenü und Sie erhalten folgende grafische Anzeige:

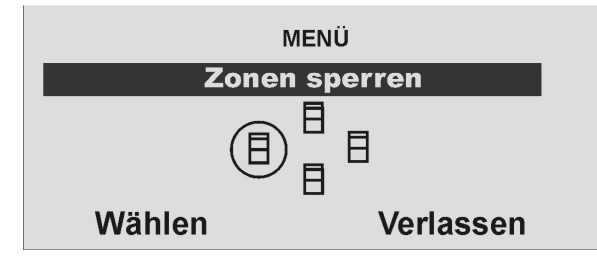

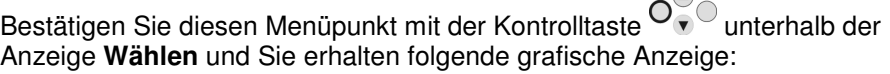

 $\Omega$ 

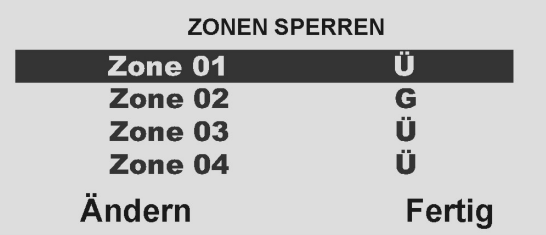

Die Anlage zeigt Ihnen alle eingelernten Zonen an. Wählen Sie zunächst mit

der Kontrolltaste  $\overline{\text{O}}$  die Zone aus, deren Einstellung Sie ändern möchten. Die Einstellung bedeutet: **Ü** = Überwacht / **<sup>G</sup>** = Gesperrt (Nicht überwacht)

Ändern Sie die Einstellung mit Hilfe der Kontrolltaste $\mathsf{U}_{\bar{\mathbf{v}}}$  unterhalb der Anzeige **Ändern** und die Einstellung ändert sich.

Sind Sie mit der Einstellung fertig, beenden Sie Ihre Eingabe, indem Sie die

Kontrolltaste <sup>o</sup>veV unterhalb der Einstellung **Fertig** drücken.

Wird die Funkalarmanlage nun aktiviert, so werden diese Zonen nicht überwacht. **Beim nächsten Deaktivieren der Alarmanlage werden diese Zonen automatisch wieder eingegliedert und müssen manuell wieder aus der Überwachung herausgenommen werden.** 

### **18.5. Benutzer einrichten**

 Als Administrator können Sie mit Ihrem Code (Mastercode) weitere Benutzer für die Funkalarmanlage einrichten. Bis zu 50 Benutzer können an der Anlage eingerichtet werden. **In diesem Menüpunkt werden auch die Fernbedienung, die Notruf- und Überfallmelder, sowie die Chipschlüssel eingelernt**. Wählen Sie den dritten Menüpunkt aus dem Benutzermenü und Sie erhalten folgende grafische Anzeige:

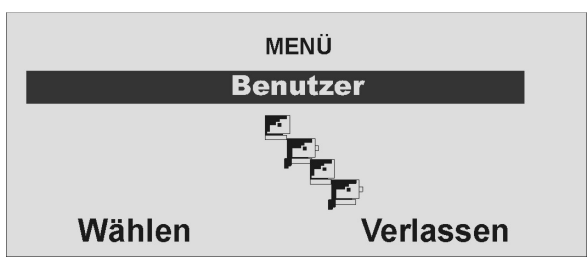

Bestätigen Sie diesen Menüpunkt mit der Kontrolltaste OU<sub>v</sub>ounterhalb der Anzeige **Wählen** und Sie erhalten folgende grafische Anzeige:

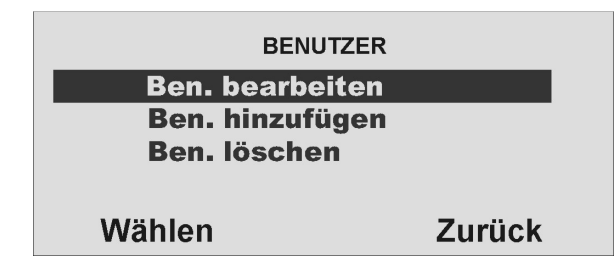

Sie können nun einen Benutzereinstellung bearbeiten, einen neuen Benutzer hinzufügen oder einen vorhandenen Benutzer und alle seine Einstellungen löschen.

Um eine Benutzereinstellung zu bearbeiten, wählen Sie zunächst mit der

Kontrolltaste  $\degree{\textcircled{\circ}}$  den Punkt **Ben. Bearbeiten** und bestätigen Sie Ihre

Eingabe, indem Sie die Kontrolltaste O<sup>oo</sup>unterhalb der Anzeige Wählen drücken.

#### **18.5.1. Benutzer bearbeiten**

 Haben Sie diesen Menüpunkt bestätigt, können Sie die Eigenschaften der Benutzer bearbeiten. Sie erhalten folgende grafische Anzeige:

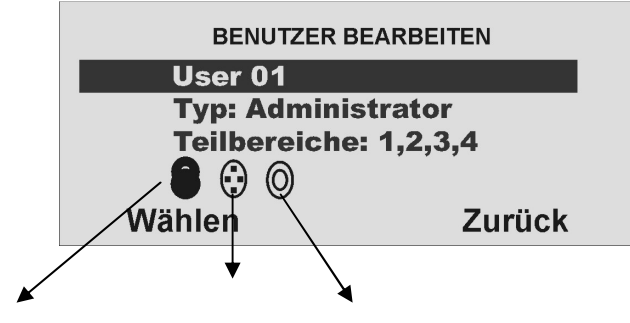

Chipschlüssel Fernbedienung Notrufmelder

Wählen Sie mit Hilfe der Kontrolltaste <sup>og den</sup> Benutzer aus, dessen Eigenschaften Sie bearbeiten möchten. Bestätigen Sie Ihre Auswahl, indem

Sie die Kontrolltaste unterhalb der Anzeige **Wählen** drücken. Zum

Verlassen des Menüpunkt drücken Sie die Kontrolltaste  $\heartsuit$ o $\heartsuit$  unterhalb der Anzeige **Zurück**.

Haben Sie die Einstellung mit **Wählen** bestätigt, können Sie die folgenden Eigenschaften des Benutzers verändern.

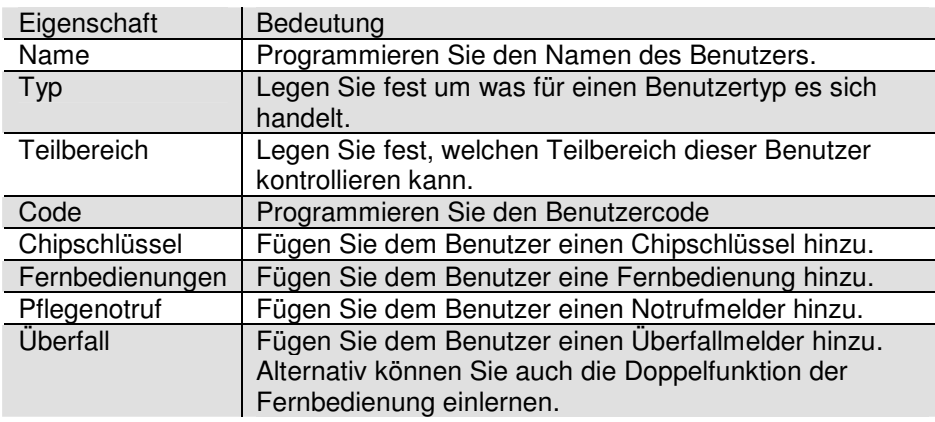

#### **18.5.1.1. Name des Benutzers ändern**

Wählen Sie zunächst mit Hilfe der Kontrolltasten  $\overline{00}$  den Punkt Name aus,

und bestätigen Sie diesen Punkt mit der Kontrolltaste  $\textcolor{blue}\blacksquare\textcolor{blue}\blacksquare$ unterhalb der Anzeige **Wählen**. Haben Sie diesen Punkt bestätigt erhalten Sie folgende grafische Anzeige:

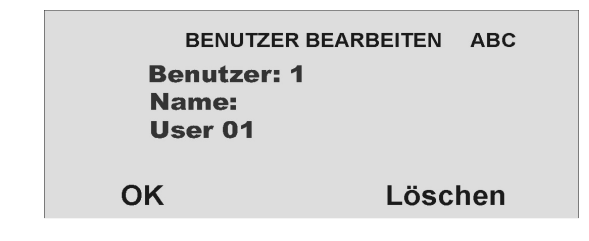

Nutzen Sie die Kontrolltaste unterhalb der Anzeige **Löschen**, um die vorhandene Eingabe zu löschen. Die Buchstaben geben Sie mit Hilfe des Bedienfelds ein. Die Tasten bedeuten im Einzelnen:

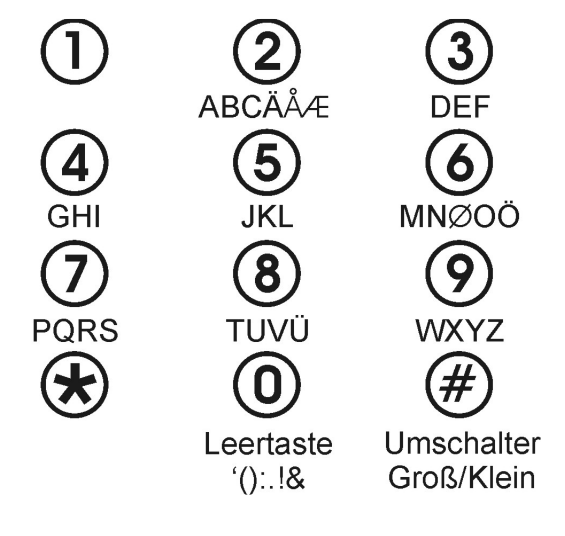

Mit Hilfe der Kontrolltaste  $\overline{\text{O}}$  können Sie den Cursor nach links oder rechts bewegen. Um den eingegebenen Namen zu speichern, drücken Sie die

Kontrolltaste  $\blacktriangledown$  unterhalb der Anzeige **OK**.

#### **18.5.1.2. Benutzertyp ändern**

Wählen Sie zunächst mit Hilfe der Kontrolltasten <sup>o</sup>o den Punkt **Typ** aus

und bestätigen Sie diesen Punkt mit der Kontrolltaste  $\blacktriangledown_{\mathbf{v}}\backsim$  unterhalb der Anzeige **Wählen**. Haben Sie diesen Punkt bestätigt erhalten Sie folgende grafische Anzeige:

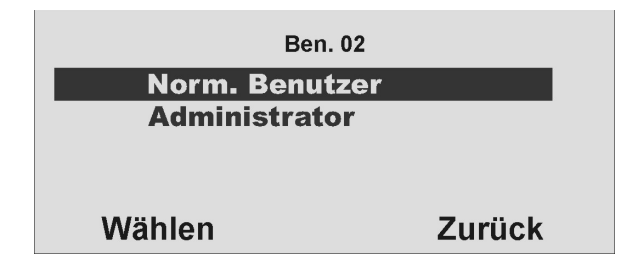

Zur Auswahl stehen zwei verschiedene Benutzertypen:

- •**Norm. Benutzer**
- •**Administrator**

**Im Gegensatz zum Norm. Benutzer verfügt der Administrator über weitgehende Einstellmöglichkeiten innerhalb des Benutzermenüs. Der Norm. Benutzer kann nur seinen Code ändern, keinen Benutzer anlegen und keine Einstellungen in der Systemeinstellung vornehmen.**

#### **18.5.1.3. Teilbereiche definieren**

 In diesem Menü definieren Sie, welche Berechtigung der Benutzer hat. So können unterschiedliche Benutzer verschieden Teilbereiche steuern. Die Einstellungen beziehen sich auch auf diesen Benutzer eingelernte Chipschlüssel. Haben Sie diesen Menüpunkt bestätigt, erhalten Sie folgende grafische Anzeige:

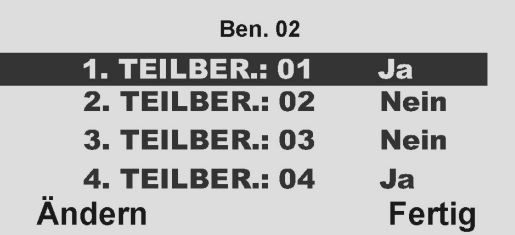

Die Anlage zeigt Ihnen alle vier Teilbereiche an. Wählen Sie zunächst mit der

Kontrolltaste  $\overline{\mathcal{O}}$  den Teilbereich aus, dessen Einstellung Sie ändern möchten. Die Einstellung bedeutet:

- **Ja** = dieser Benutzer kann diesen Teilbereich (de)aktivieren •
- •**Nein** = dieser Benutzer kann diesen Teilbereich nicht (de)aktivieren.

Ändern Sie die Einstellung mit Hilfe der Kontrolltaste  $\mathsf{U}_\mathsf{T}$  unterhalb der Anzeige **Ändern** und die Einstellung ändert sich.

Sind Sie mit der Einstellung fertig, beenden Sie Ihre Eingabe, indem Sie die

Kontrolltaste <sup>og</sup> Ounterhalb der Einstellung Fertig drücken.

#### **18.5.1.4. Zugangscode des Benutzers ändern**

 $\odot$ Wählen Sie zunächst mit Hilfe der Kontrolltasten  $\overline{\text{O}}$  den Punkt **Code** aus

und bestätigen Sie diesen Punkt mit der Kontrolltaste  $\blacktriangledown_{\mathbf{v}}\backsim$  unterhalb der Anzeige **Wählen**. Haben Sie diesen Punkt bestätigt erhalten Sie folgende grafische Anzeige:

> User<sub>01</sub> **Zugangscode**  $0000$ **Zurück**

Nutzen Sie die Tastatur, um den neuen vierstelligen Code einzugeben. Nach Eingabe der letzten Ziffer werden Sie aufgefordert, die Eingabe zu wiederholen. **Stimmen neuer Code und Wiederholung überein, wird der Code gespeichert.**

#### **18.5.1.5. Einlernen und Entfernen von Chipschlüssel, Fernbedienung, Pflegenotrufsender und Überfallmelder**

 Folgen Sie den Anweisungen im Display, um die entsprechenden Komponenten in die Funkalarmanlage einzulernen. Auf der folgenden Seite sehen Sie, wie Sie beim Einlernen der unterschiedlichen Komponenten vorgehen.

 Auf die gleiche Weise, wie Sie eine Komponente zu einem Benutzer hinzufügen, werden diese auch einzeln wieder von dem Benutzer entfernt. Folgen Sie in diesem Fall den Anweisungen im Display.

#### **Einlernen des Chipschlüssels**

Wählen Sie den Punkt **Chipschlüssel**. Die Anlage fordert Sie auf, den Chipschlüssel an die Zentrale zu halten.

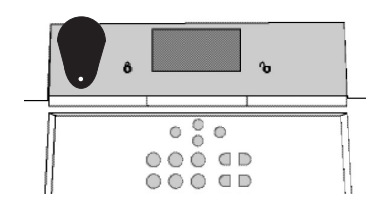

Halten Sie den Chipschlüssel an die im Bild gezeigte Stelle der Funkalarmanlage. Sobald die Anlage den Chipschlüssel erkannt hat, bestätigt die Anlage das erfolgreiche Einlernen.

**Hinweis: Pro Benutzer kann ein Chipschlüssel eingelernt werden. Der Benutzercode ist weiterhin aktiv**.

#### **Einlernen der Fernbedienung ohne Überfallfunktion (FU5155**)

Wählen Sie den Punkt **Fernbedienung**. Die Anlage fordert Sie auf eine Taste auf der Fernbedienung zu drücken, bis die Anlage die Fernbedienung erkannt und eingelernt hat. Es ist dabei egal, welche Taste gedrückt wird.

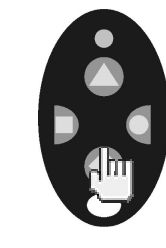

Sobald die Anlage die Fernbedienung erkannt hat, bestätigt diese das erfolgreiche Einlernen.

#### **Hinweis:**

 **Es können insgesamt bis zu 16 Fernbedienungen (FU5155/5150) eingelernt werden. So können einem Benutzer auch mehr als eine Fernbedienung zugewiesen werden.**

#### **Einlernen der Fernbedienung mit Überfallfunktion (FU5150**)

Das Einlernen der Funkfernbedienung mit Überfallfunktion erfolgt analog zum Einlernen der Funkfernbedienung ohne Überfallfunktion. Bei dieser Fernbedienung wird jedoch mit dem Einlernen auch die Überfallfunktion eingelernt. Ein separates Einlernen (oder Löschen) der Überfallfunktion ist nicht notwendig/möglich.

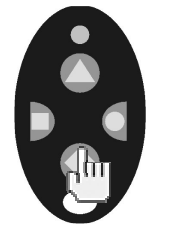

Sobald die Anlage die Fernbedienung erkannt hat, sind die Überfallfunktion und die regulären Funktionen der Fernbedienung aktiv.

**Hinweis:** 

 **Es können maximal bis zu 16 Fernbedienungen (FU5155/5150) eingelernt werden. So können einem Benutzer auch mehr als eine Fernbedienung zugewiesen werden.**

#### **Einlernen des Funkzylinders**

Wählen Sie den Punkt **Fernbedienung**. Die Anlage fordert Sie nun auf den Funkzylinder einzulernen. Drücken Sie den Knopf auf dem Funkzylinder und schließen Sie die Tür ab. Dabei schickt der Zylinder eine Einlernnachricht an die Funkalarmanlage.

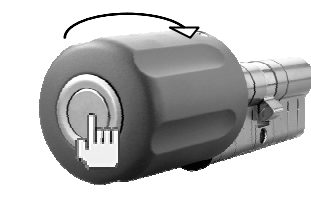

Sobald die Anlage den Funkzylinder erkannt hat, bestätigt diese das erfolgreiche Einlernen**. Ein Funkzylinder wird wie eine Fernbedienung behandelt. Das heißt es können maximal 16 Fernbedienungen und/oder Funkzylinder eingelernt werden.** Je nachdem auf welchen Benutzer dieser Funkzylinder eingelernt wurde, kann dieser die entsprechenden Bereiche aktivieren, oder deaktivieren. Zum Beispiel: Benutzer 2 hat die Berechtigung Teilbereich 2 und 3 zu steuern, dann werden über den Funkzylinder beide Bereiche aktiviert.

#### **Einlernen des Notrufmelders**

Die Funkalarmanlage kann zwei Arten von Notrufmeldern verarbeiten. Dieser Notruf dient dem Pflegenotruf und ist gleichbedeutend in der Funktion wie die **Pflegenotruftaste am Bedienfeld der Anlage.**Wählen Sie den Punkt **Pflegenotruf**. Die Anlage fordert Sie nun auf den Notrufsender zu betätigen.

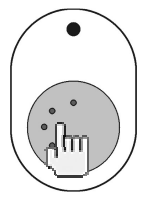

Sobald die Anlage den Notrufsender erkannt hat, bestätigt diese das erfolgreiche Einlernen.

**Hinweis: Es können insgesamt bis zu 16 Notrufsender eingelernt werden. Dabei teilt sich die Anzahl auf die anderen Notrufsender (Überfallmelder) auf. Pro Benutzer kann ein Notrufmelder eingelernt werden.**

#### **18.5.2. Benutzer hinzufügen**

 Um einen neuen Benutzer in der Funkalarmanlage anzulegen, wählen Sie den Punkt **Benutzer** hinzufügen und bestätigen Sie Ihre Eingabe mit der

Kontrolltaste Vv∀unterhalb der Anzeige **Wählen**. Sie erhalten folgende grafische Anzeige:

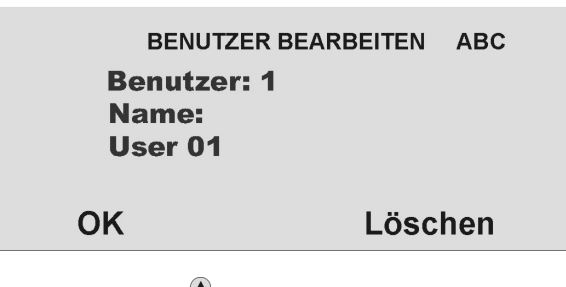

Nutzen Sie die Kontrolltaste unterhalb der Anzeige **Löschen**, um die vorhandene Eingabe zu löschen. Die Buchstaben geben Sie wie im oberen Punkt beschrieben mit Hilfe des Bedienfelds ein. Bestätigen Sie Ihre Eingabe,

indem Sie die Kontrolltaste O<sub>v</sub>ounterhalb der Anzeige OK drücken. Anschließend werden Sie durch die restlichen Punkte des Menüs geführt, wie

im Teil Benutzer bearbeiten beschrieben.

### **18.5.3. Benutzer löschen**

 Um einen Benutzer und alle Benutzereinstellungen (wie Fernbedienung oder Chipschlüssel) dieses Benutzers zu löschen, wählen Sie den Punkt **Benutzer löschen** und bestätigen Sie Ihre Eingabe mit der Kontrolltaste

unterhalb der Anzeige **Wählen**. Wählen Sie im Anschluss mit Hilfe der

Kontrolltaste  $\ddot{\odot}$  den Benutzer aus, den Sie löschen möchten und bestätigen Sie Ihre Eingabe erneut. Sie erhalten die folgende grafische Anzeige:

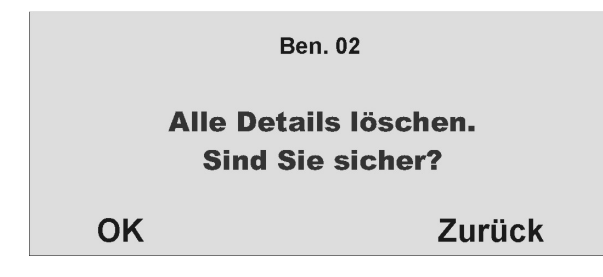

Bestätigen Sie die Eingabe erneut, indem Sie die Kontrolltaste unterhalb der Anzeige **OK** bestätigen. Der Benutzer wird daraufhin gelöscht. Bitte beachten Sie, dass mindestens ein Administrator in der Anlage vorhanden sein muss. Der letzte Benutzer mit Administratoreigenschaften kann daher nicht gelöscht werden.

**HINWEIS: Um eine einzelne Komponente bei einem Benutzer zu ändern oder zu löschen, wählen Sie den Punkt Benutzer bearbeiten und wählen Sie den entsprechenden Punkt aus, den Sie ändern, oder löschen wollen.** 

### **18.6. Speicher auslesen**

 Diese Funktion erlaubt dem Benutzer das Auslesen des Ereignisspeichers. In diesem Speicher sind die letzten 250 Ereignisse mit Datum & Uhrzeit gespeichert. Der Speicher kann nicht gelöscht werden. Ist die Speicherkapazität erreicht, wird das jeweils älteste Ereignis gelöscht und durch den neuen Eintrag (FIFO-Speicher) ersetzt. Wählen Sie den vierten Menüpunkt im Benutzermenü und Sie erhalten die folgende grafische Anzeige:

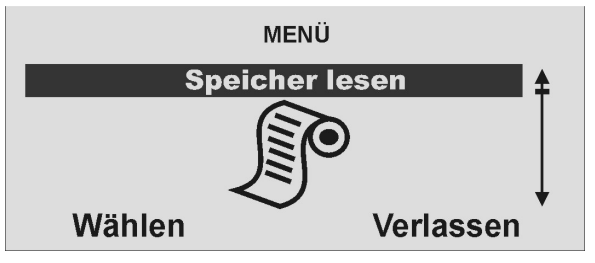

Bestätigen Sie den Menüpunkt, indem Sie die Kontrolltaste  $\overline{O_{\bullet}^{\circ}}$  unterhalb der Anzeige **Wählen** drücken und Sie erhalten die folgende grafische Anzeige:

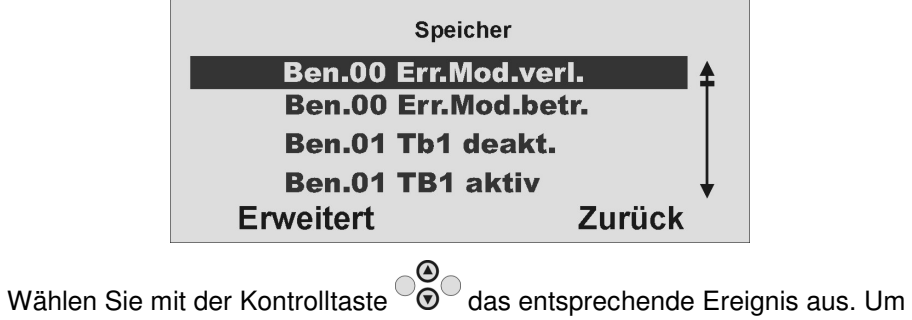

die **Details, wie Datum & Uhrzeit** des Ereignisses anzuzeigen, wählen Sie die Kontrolltaste V $\bullet$  Unterhalb der Anzeige Erweitert. Um die Anzeige zu beenden, wählen Sie mit der Kontrolltaste den Punkt **Zurück**.

Haben Sie den Punkt **Erweitert** mit der Kontrolltaste bestätigt, erhalten Sie die folgende grafische Anzeige:

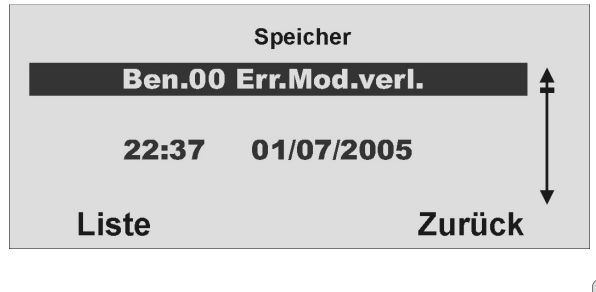

Auch hier haben Sie die Möglichkeit, mit Hilfe der Kontrolltasten  $\overline{\textcircled{\circ}}$  durch den Speicher zu scrollen. Um wieder auf die Liste zurück zu kehren, wählen Sie mit Hilfe der Kontrolltaste den Punkt **Liste**. Um den Speicher zu verlassen, wählen Sie mit der Kontrolltaste den Punkt **Zurück**.

Die folgende Liste gibt eine Übersicht über die Einträge und deren Bedeutung:

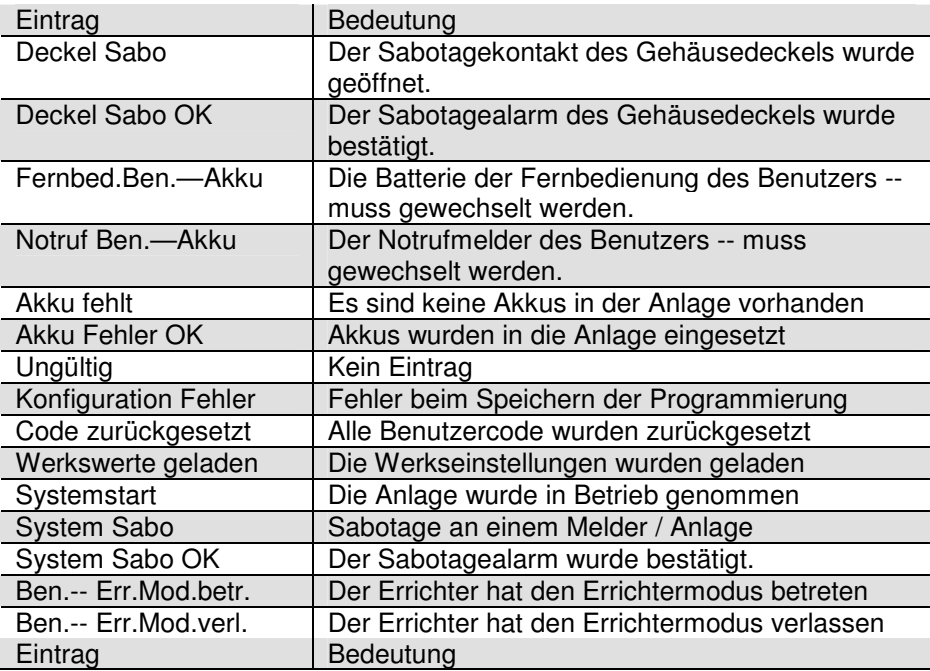

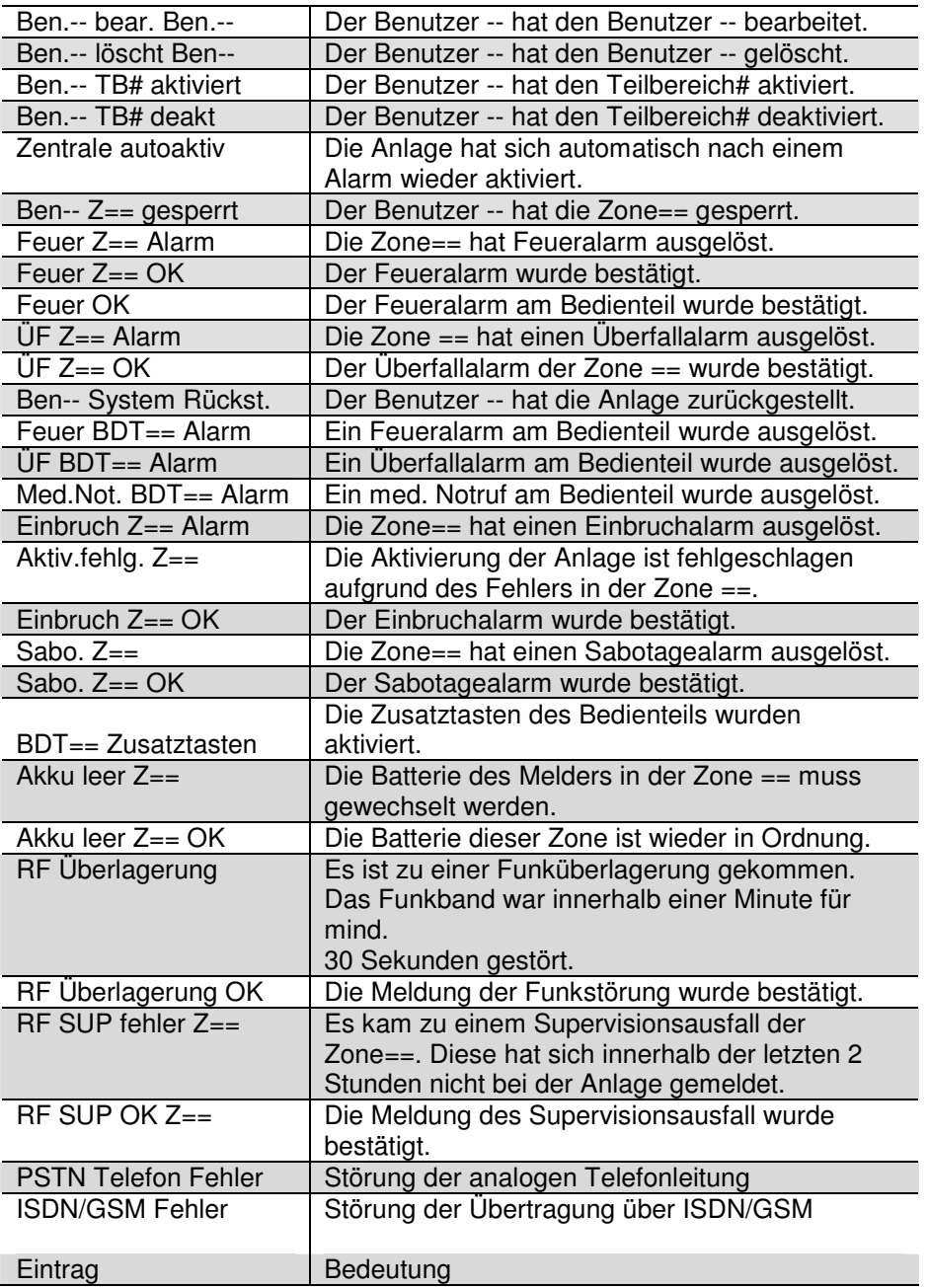

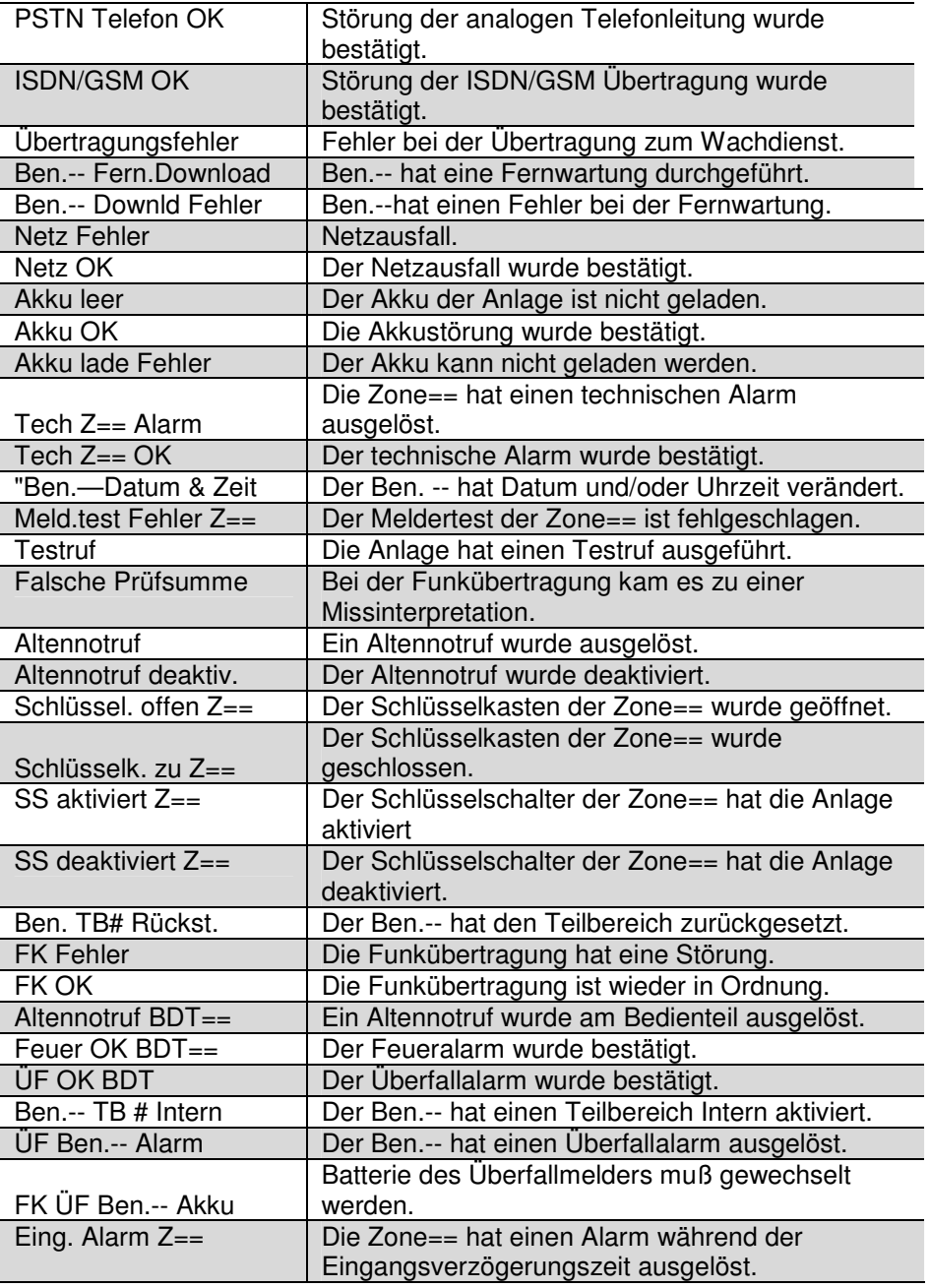

### **18.7. Zusätzliche Funktionen**

 Dieses Menü erlaubt dem Benutzer vom Errichter programmierte Funktionen zu- oder abzuschalten. Wählen Sie den fünften Menüpunkt im Benutzermenü und Sie erhalten die folgende grafische Anzeige:

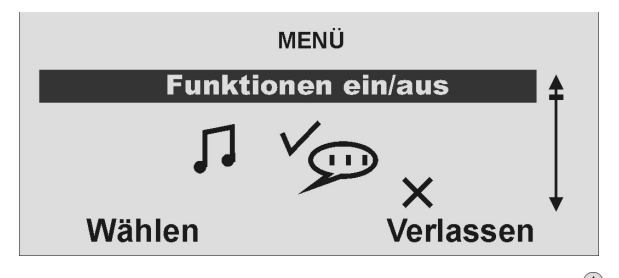

Bestätigen Sie den Menüpunkt, indem Sie die Kontrolltaste  $\blacktriangledown_{\P} \cup$  unterhalb der Anzeige **Wählen** drücken und Sie erhalten die folgende grafische Anzeige:

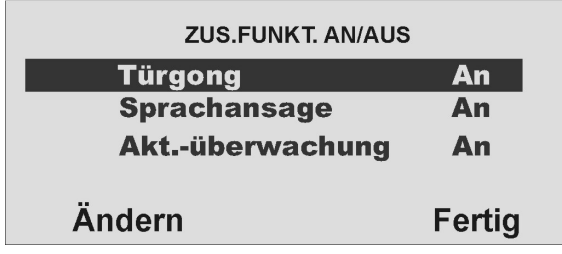

Wählen Sie zunächst mit der Kontrolltaste  $\degree$ O $\degree$  die Funktion aus, deren Einstellung Sie ändern möchten. Ändern Sie die Einstellung mit Hilfe der

 Kontrolltaste unterhalb der Anzeige **Ändern** und die Einstellung ändert sich.

 Sind Sie mit der Einstellung fertig, beenden Sie Ihre Eingabe, indem Sie die Kontrolltaste <sup>00</sup>0 unterhalb der Einstellung **Fertig** drücken.

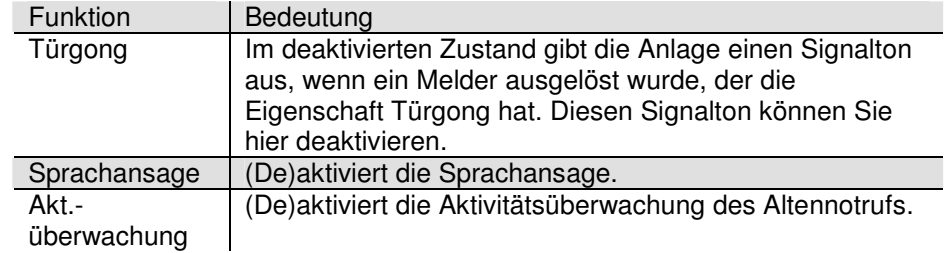

### **18.8. Test**

Dieses Menü erlaubt dem Benutzer die unterschiedlichen Funktionen der Zentrale zu testen. Wählen Sie den sechsten Menüpunkt im Benutzermenü und Sie erhalten die folgende grafische Anzeige:

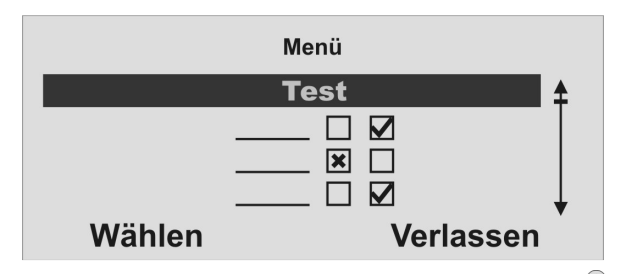

Bestätigen Sie den Menüpunkt, indem Sie die Kontrolltaste  $\blacktriangledown_{\P} \cup$  unterhalb der Anzeige **Wählen** drücken und Sie erhalten die folgende grafische Anzeige:

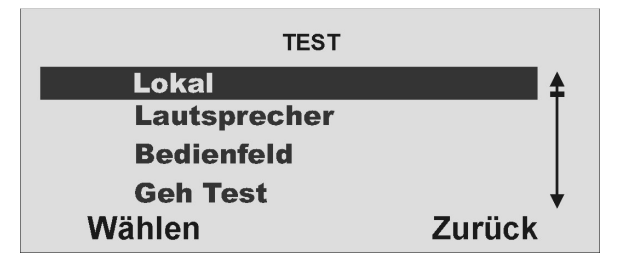

Wählen Sie zunächst mit den Kontrolltasten  $\lq \pmb{\heartsuit}$  die Funktion aus, die Sie testen möchten. Mit Hilfe der Kontrolltaste  $\overline{O_{\text{V}}^{\bullet}}$  unterhalb der Anzeige **Wählen** beginnen Sie den Test.

Um den Test zu beenden, betätigen Sie die Kontrolltaste  $\textcolor{red}{\check{\mathbb{C}}}$ unterhalb der Einstellung **Zurück**.

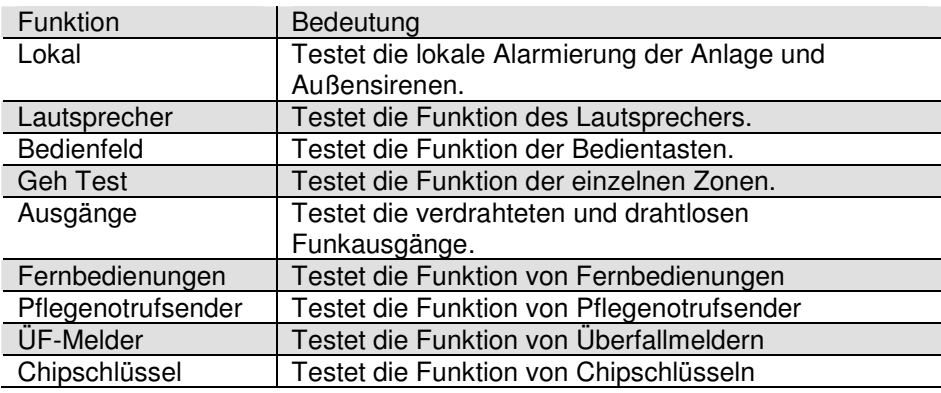

#### **Sirene**

Drücken Sie **An/Aus**, um die Sirene ein- und wieder auszuschalten. Das Wort **"Ein"** oder **"Aus"** auf der Anzeige rechts oben zeigt an, ob Sie die Sirene hören müssten.

#### **Lautsprecher**

Drücken Sie **An/Stop**, um die Sprachansagen über den Lautsprecher abzuspielen. Sie können alle Sprachansagen hören, die die Anlage gespeichert hat. Die Wörter **"Wiedergabe läuft"** erscheinen auf der Anzeige rechts oben, und Sie müssten die Ansagen hören.

#### **Bedienteil**

Drücken Sie **jede Taste** einmal. Auf der Anzeige erscheint als Reaktion dasjeweilige Zeichen. Drücken Sie die Doppeltasten gleichzeitig zum Testen. Drücken Sie **OK**, um den Test zu beenden.

#### **Gehtest**

Auf der Anzeige erscheint eine Liste **aller Melder**, die an der Anlage installiert sind. Gehen Sie herum und lösen Sie die Melder nacheinander aus. Jedes Mal, wenn Sie einen Melder auslösen, erzeugt die Alarmzentrale einen zweifachen Ton und auf der Anzeige erscheint ein "A" am Ende der Zeile für den jeweiligen Melder. **Bitte beachten Sie, dass Sie 24 Stunden oder Feuerzonen nicht testen können.** 

### **Ausgänge**

Auf der Anzeige erscheint eine Liste der Ausgänge, die an der Anlage installiert wurden. Wählen Sie den **Ausgang**, den Sie testen möchten. Drücken Sie **FERTIG**, um den Test zu beenden.

 **HINWEIS: Achten Sie darauf, dass niemand versucht, das UVM mithilfe einer Fernbedienung oder eines Pflegenotrufsenders zu aktivieren, wenn Sie den Test durchführen. Wenn Sie den Test beendet haben, prüfen Sie, ob der Ausgang noch denjenigen Status hat, den er haben sollte**.

#### **Fernbedienungen**

Drücken Sie eine beliebige **Taste** an der Fernbedienung. Auf der Anzeige erscheint die Identität des Benutzers der Fernbedienung und die Taste, die Sie gemäß der Programmierung der Funkzentrale gedrückt haben, sowie die empfangene Signalstärke. Drücken Sie alle Tasten an der Fernbedienung nacheinander.

#### **Pflegenotrufsender**

Drücken Sie die **Taste** am Pflegenotrufsender. Auf der Anzeige erscheint die Identität des Benutzers, der dem Pflegenotrufsender zugeordnet wurde.

#### **Überfallmelder**

Drücken Sie **beide Tasten** am Sender des Überfallmelders. Auf der Anzeige erscheint die Identität des Benutzers, der dem Überfallalarm zugeordnet wurde.

#### **Chipschlüssel**

Halten Sie den **Chipschlüssel** an die Ecke links oben auf der Vorderseite der Alarmzentrale. Auf der Anzeige erscheint der Benutzer, der dem Chipschlüssel zugeordnet wurde.

### **18.9. Systemkonfiguration**

 Dieses Menü erlaubt dem Benutzer einzelne Systemkonfigurationen vorzunehmen, wie zum Beispiel Datum & Uhrzeit, Ausgänge, Fernbedienungen, usw. Wählen Sie den siebten Menüpunkt und Sie erhalten folgende grafische Anzeige:

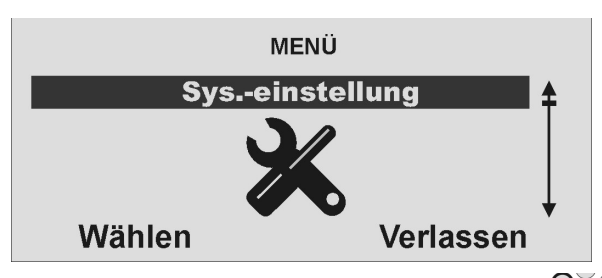

Bestätigen Sie den Menüpunkt, indem Sie die Kontrolltaste  $\overline{O_{\check{v}}}$  unterhalb der Anzeige **Wählen** drücken und Sie erhalten die folgende grafische Anzeige:

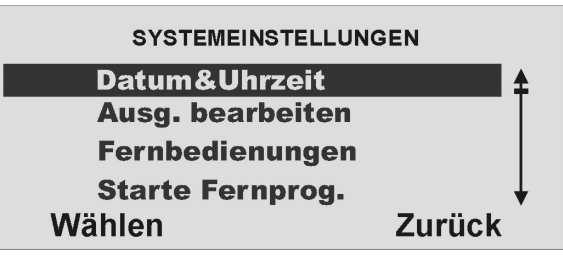

Wählen Sie zunächst mit den Kontrolltasten  $\bigcirc^\mathbf{\circledbullet}$  den Punkt aus, deren Einstellung Sie ändern möchten. Bestätigen Sie Ihre Auswahl mit Hilfe der Kontrolltaste unterhalb der Anzeige **Wählen**. Sind Sie mit der Einstellung fertig, beenden Sie Ihre Eingabe, indem Sie die Kontrolltaste unterhalb der Einstellung **Zurück** drücken.

#### **Die Punkte bedeuten im Einzelnen:**

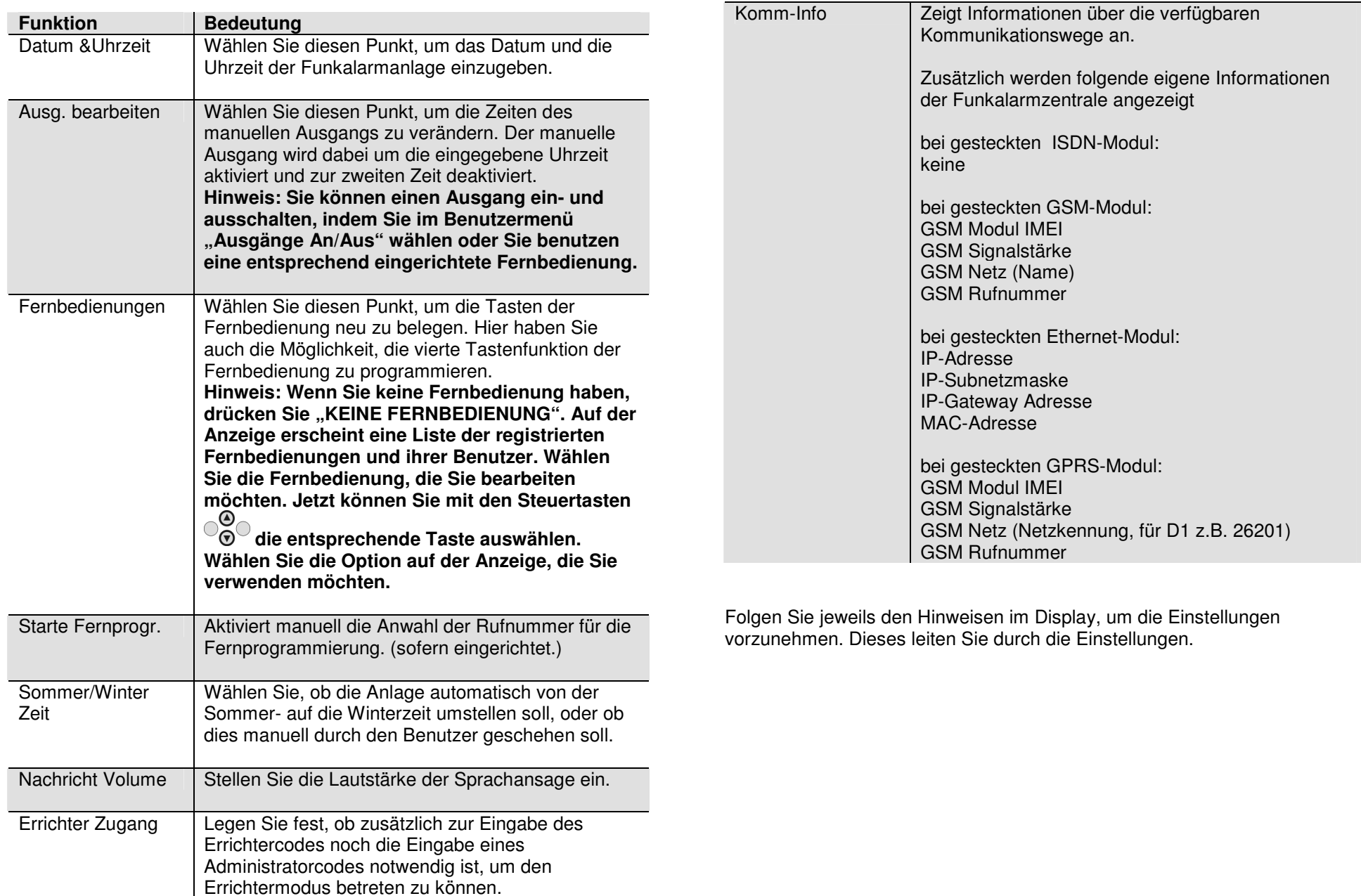

### **18.10. Follow me**

 Dieses Menü dient der Eingabe der **Follow me Rufnummer**. Diese Rufnummer wird gewählt, wenn im Alarmfall eine Sprachübertragung auf ein Telefon **Ihrer Wahl** gewünscht wird. Es werden dabei neben der Follow me Rufnummer noch bis zu vier weitere Rufnummern angewählt, die jedoch nur im Errichtermodus geändert werden können. Die Follow me Rufnummer kann auch im Benutzermenü geändert werden. Wählen Sie den achten Menüpunkt im Benutzermenü und Sie erhalten folgende grafische Anzeige:

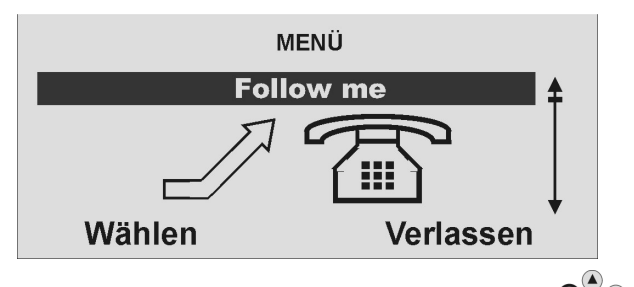

Bestätigen Sie den Menüpunkt, indem Sie die Kontrolltaste  $\overline{\mathsf{O}_{\mathbf{T}}^{\oplus}}$  unterhalb der Anzeige **Wählen** drücken und Sie erhalten die folgende grafische Anzeige:

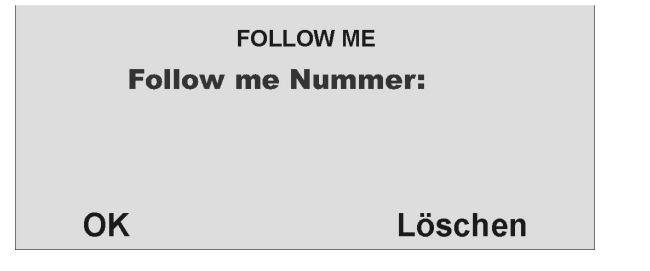

Geben Sie über die Tastatur die neue Rufnummer ein. Um die Rufnummer zu

speichern, nutzen Sie die Kontrolltaste  $O_v^{(4)}$  unterhalb der Anzeige **OK**. Um

eine Rufnummer zu löschen, drücken Sie die Kontrolltaste  ${}^{\circ}$ O ${}^{\circ}$ unterhalb der Einstellung **Löschen**.

### **18.11. Ausgänge an/aus**

 Dieses Menü gibt dem Benutzer die Möglichkeit, einzelne **Ausgänge manuell zu aktivieren oder zu deaktivieren**. Es können nur Ausgänge aktiviert werden, die als **manuel**l programmiert wurden. Wählen Sie den neunten Menüpunkt im Benutzermenü und Sie erhalten die folgende grafische Anzeige:

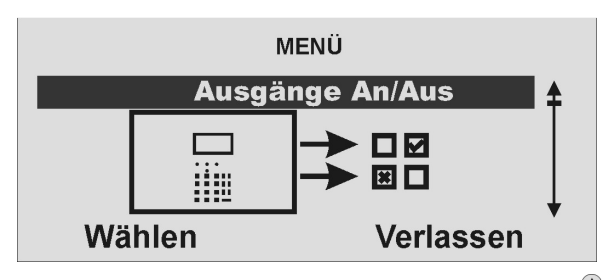

Bestätigen Sie den Menüpunkt, indem Sie die Kontrolltaste  $\blacktriangledown_{\mathbf{v}}\backsim$  unterhalb der Anzeige **Wählen** drücken und Sie erhalten die folgende grafische Anzeige:

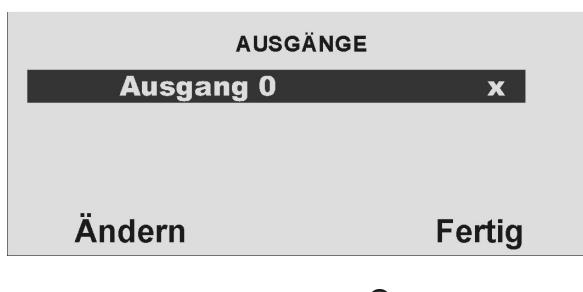

Wählen Sie zunächst mit der Kontrolltaste  ${}^{\circ}\mathbb{O}^{\circ}$  den Ausgang aus, deren Einstellung Sie ändern möchten. Ändern Sie die Einstellung mit Hilfe der

 Kontrolltaste unterhalb der Anzeige **Ändern** und die Einstellung ändert sich. Gleichzeitig wird der gewählte **Ausgang (de)aktiviert**.

 Sind Sie mit der Einstellung fertig, beenden Sie Ihre Eingabe, indem Sie die Kontrolltaste <sup>of</sup> Ounterhalb der Einstellung **Fertig** drücken.

### **18.12. Telefonanruf**

Dieses Menü dient dazu, um manuell einen Telefonanruf zu starten und damit die Telefonleitung oder die GSM Verbindung zu testen. Die Anlage nutzt den integrierten Lautsprecher und das Mikrofon, um eine Sprechverbindung herzustellen. Wählen Sie den zehnten Menüpunkt im Benutzermenü und Sie erhalten folgende grafische Anzeige:

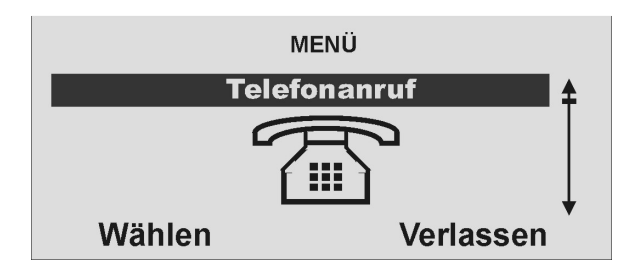

Bestätigen Sie den Menüpunkt, indem Sie die Kontrolltaste  $\blacktriangledown_{\P} \triangledown$  unterhalb der Anzeige **Wählen** drücken und Sie erhalten die folgende grafische Anzeige:

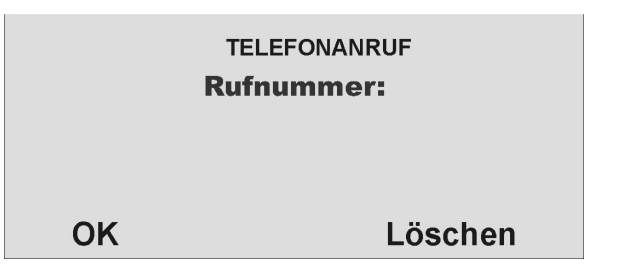

Geben Sie über die Tastatur die neue Rufnummer ein. Um die Rufnummer

anzuwählen, nutzen Sie die Kontrolltaste unterhalb der Anzeige **OK**.

Um eine Rufnummer zu löschen, drücken Sie die Kontrolltaste unterhalb der Einstellung Löschen.

**Die Anlage startet die Anwahl der eingegebenen Rufnummer und stellt eine Sprechverbindung her.** 

## **19. Störungsanzeige**

 Es gibt eine Reihe von Störungen, die Laufe des regulären Betriebs der Anlage auftreten können. Diese führen nicht unmittelbar zu einem Alarm oder verhindern das Aktivieren der Anlage. Störungen gleich jeder Art sollten jedoch unmittelbar vom Benutzer beseitigt oder dem Errichter mitgeteilt werden, da diese auf eine Fehlfunktion hinweisen. Störungen und deren Beseitigung werden im Ereignisspeicher eingetragen. Eine Störung liegt immer dann vor, wenn Sie folgende grafische Anzeige erhalten (Ausnahme nach einem Alarm):

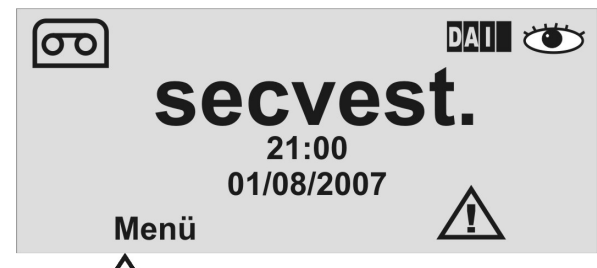

Das Ausrufezeichen ( $\angle$  ) in der Anzeige weißt Sie auf das Vorhandensein einer Störung hin. Um die Störung anzuzeigen, drücken Sie die Kontrolltaste unterhalb der Anzeige des Ausrufezeichens  $(\angle 1 \rangle$ . Sie werden aufgefordert Ihren gültigen Benutzercode einzugeben. Anschließend erhalten

Sie die Störung angezeigt. Sie erhalten zum Beispiel folgende grafische Anzeige:

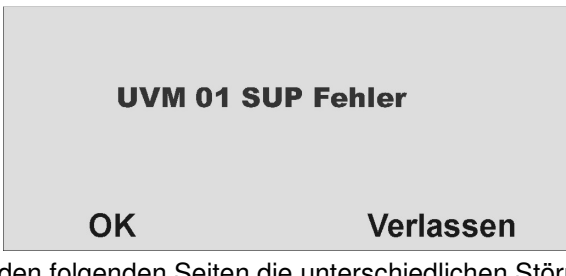

Lesen Sie auf den folgenden Seiten die unterschiedlichen Störungsanzeigen, Ihre Bedeutung und mögliche Ursachen.

Nach Beseitigung der Störung, drücken Sie die Kontrolltaste V $\bullet$  Unterhalb der Anzeige **OK**. Die Anzeige des Ausrufezeichens ( $\angle$  <u>! \</u>) verschwindet.

## **19.1.Störungen, Bedeutung, Ursachen und Beseitigungsvorschläge**

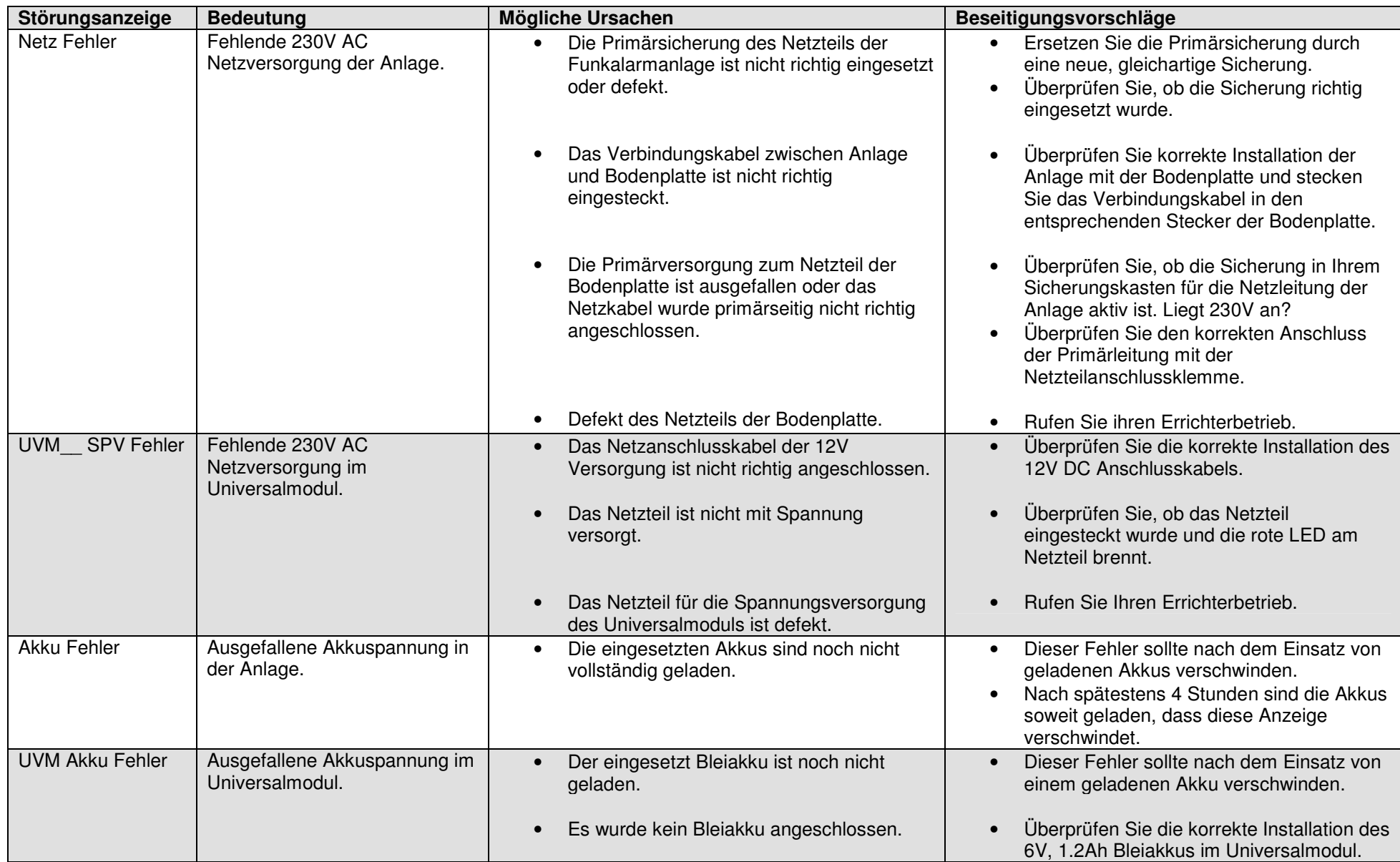

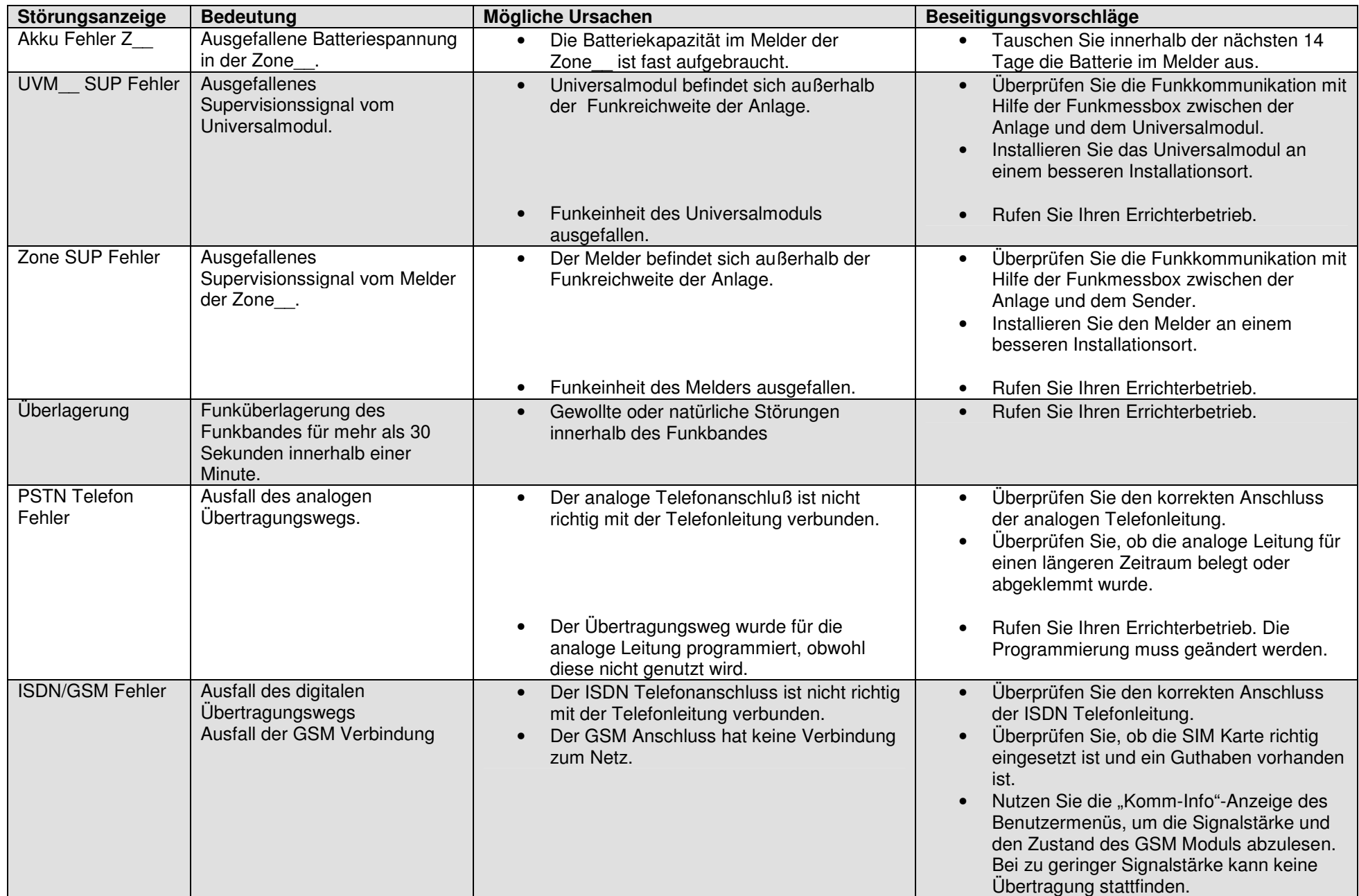

## **20. Konformitätserklärung**

Eine Konformitätserklärung hinsichtlich der Anforderungen der Richtlinien wurde vom Geschäftsführer von Security Center, Deutschland, ausgestellt, unterzeichnet und ist zu finden am Ende dieser Anleitung.

## **21. Bedienermenü Überblick**

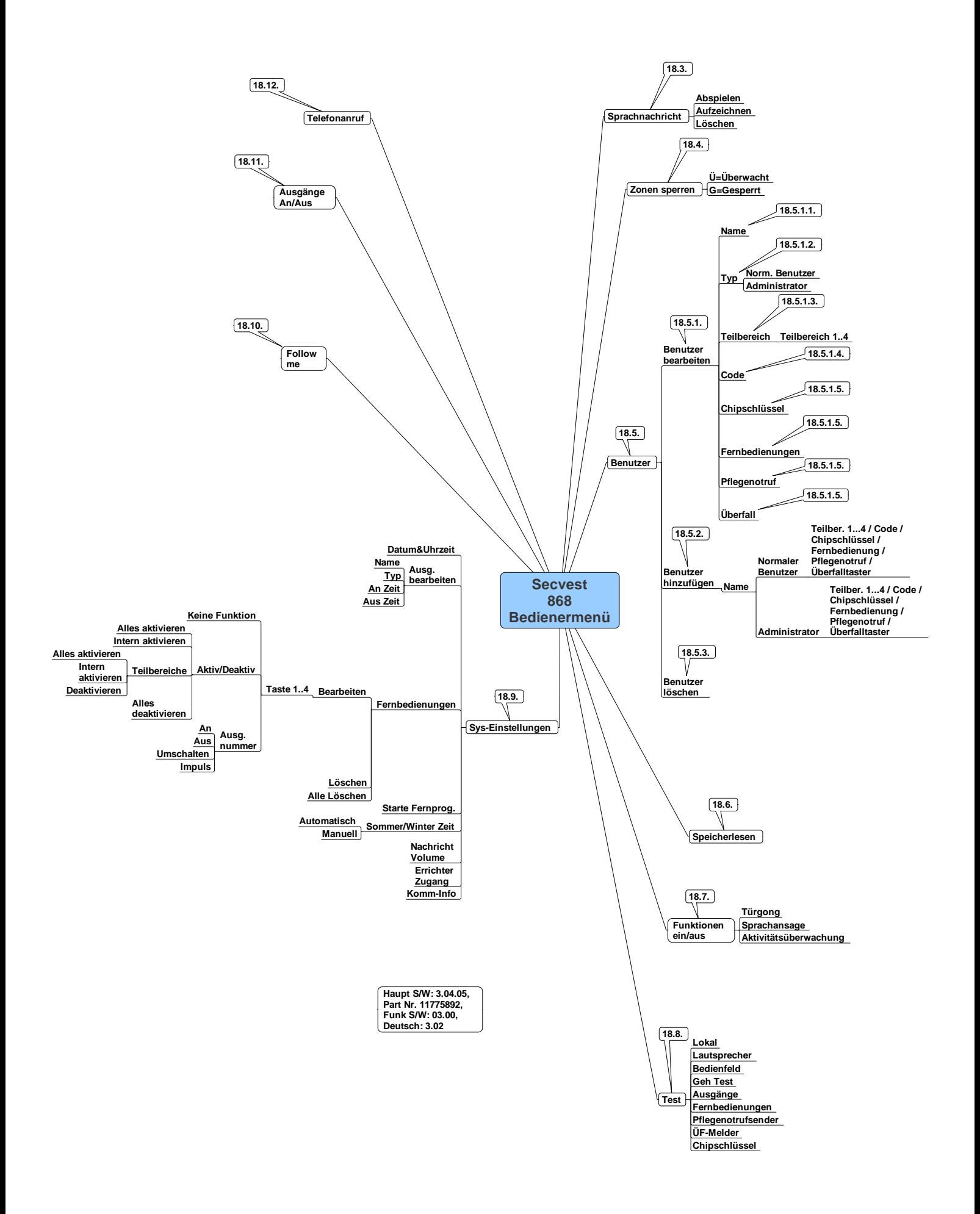

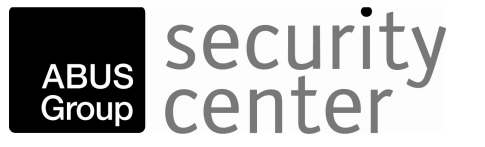

## EG – KONFORMITÄTSERKLÄRUNG KONFORMITÄTSERKLÄRUNG **EC - DECLARATION OF CONFIRMITY**

CE

Wir / We **Security-Center GmbH & Co.KG**  ABUS Group Linker Kreuthweg 5 D-86444 Affing / OT Mühlhausen

### **erklären hiermit, dass das Produkt / herewith declares that the product**

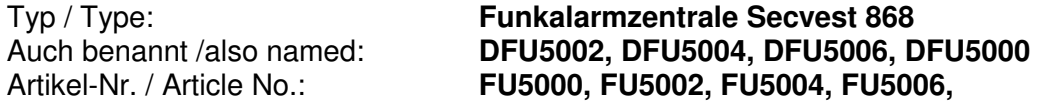

#### **konform ist mit den Anforderungen und einschlägigen Bestimmungen der**

• **Richtlinie 1999/5/EC** des Europäischen Parlaments vom 9. März 1999. Das in Artikel 10 (4) genannte und im Anhang III der Richtlinie beschriebene Verfahren zur Bewertung der Konformität ist eingehalten worden.

#### **complies with the requirements and the provisions of the**

• **Directive 1999/5/EC** of the European Parliament and of the council of 9 march 1999 on Radio equipment and Telecommunications Terminal Equipment and the mutual recognition of their conformity and Annex III (Conformity Assessment procedure referred to in article 10 (4)).

Weiterhin erklären wir, dass Teile aus folgenden Normen und Standards zur Anwendung gelangten:

And furthermore declares that the following parts of standards and documents have been applied:

**EN 300 220-3 : 2000 EN 300 330-2 : 2001 EN 300 489-1&3 : 2002 EN 50130-4 : 1995 +A1 : 1998 + A2 : 2003 EN 50131-5-3 : 2004 TBR21 : 1998, EG201-121 : 2000** 

Darüber hinaus wird die LVD erreicht: Furthermore the LVD is fulfilled: **EN60950-1 : 2001**

Ort und Datum der Ausstellung Place and date of issue **Affing, 01.01.2007**

Name, Funktion und Unterschrift des Befugten Name, function and signature of authorised person

Andreas Kupka, Managing Director